# *KELİME İŞLEMCİ MODÜLÜ WORD 2007*

*01.01.2014* UZM. ÖĞRT. FİKRİYE GÖNÜL

# **İÇİNDEKİLER**

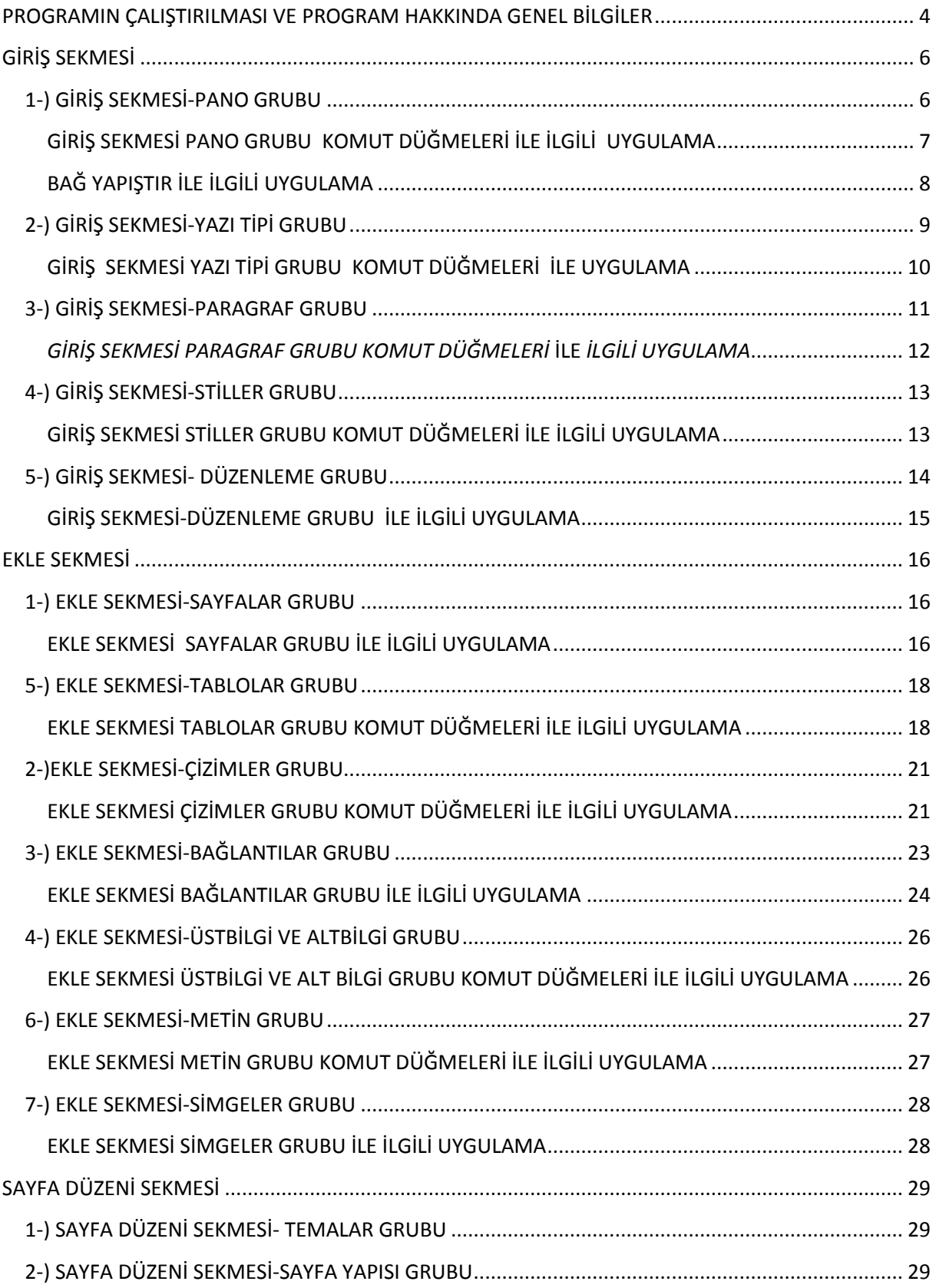

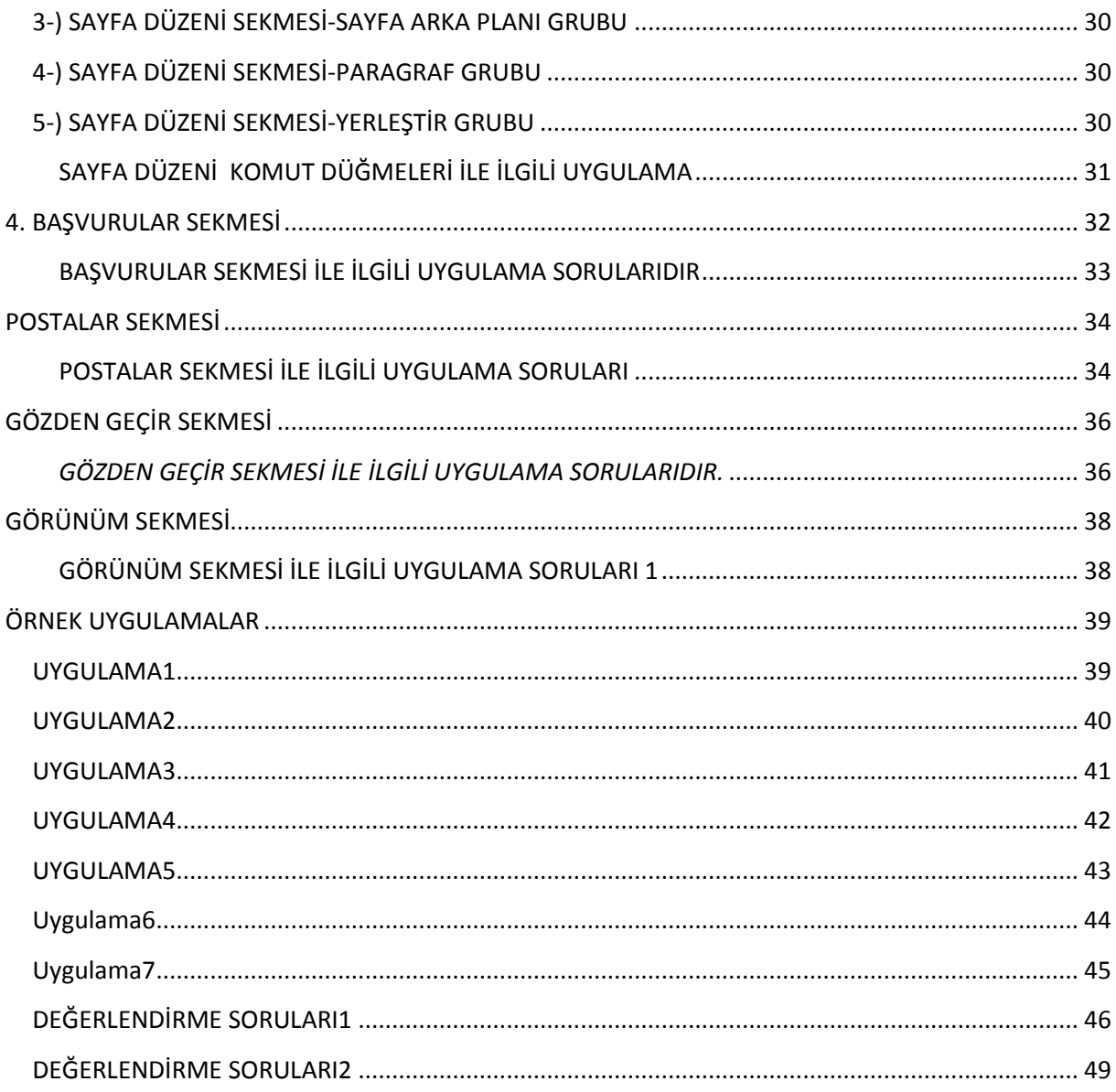

# MİCROSOFT OFFICE WORD 2007

*Basit anlamıyla Kelime İşlem Programları Bilgisayar kullanarak her türlü yazılarımızı hazırlamaya yarayan programlardır. En yaygın kullanılan kelime işlem progamı Microsoft Office Word programıdır.*

# <span id="page-3-0"></span>PROGRAMIN ÇALIŞTIRILMASI VE **PROGRAM HAKKINDA GENEL BİLGİLER**

#### *Programın çalıştırılması:*

*Microsoft Office Word programına ulaşmak için sırasıyla; 1-) Başlat-Programlar-Microsoft Word komutları seçilerek program kullanıma açılır. 2-) Eğer bilgisayarın masa üstünde Microsoft Office Word 2007 ikonu varsa o ikona tıklayarak da açabiliriz.*

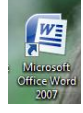

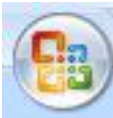

*Ofis Düğmesi: Yandaki şeklin adı Ofis düğmesidir. Bu düğmenin içinde yeni- aç – kaydet- farklı kaydet – yazdır – hazırla- gönder yayınla ve kapat gibi komutlar yer alır.*

# $\mathfrak{g}\cdot\mathfrak{g}\cap\mathfrak{g}\cap\mathfrak{g}\cap\mathfrak{g}\cap\mathfrak{g}$

*Hızlı Erişim Araç Çubuğu: Yandaki resme " Hızlı Erişim Araç Çubuğu" adı verilir. Hızlı erişim araç çubuğunda "geri al-ileri al-baskı önizleme-yeni-açtablo çiz- kaydet gibi komutlar yer alır. Hızlı erişim araç çubuğunun yanında bulunan yön tuşuna ise "Hızlı erişim araç çubuğu iletişim penceresi" adı verilir. Bu yön tuşu tıklanarak bütün komutlara ulaşabilir ve bu komutlara onay vererek istediğimiz komutları hızlı erişim araç çubuğuna alabilir ve işlerimizi daha rahat halledebiliriz. Eğer hızlı erişim araç çubuğunda istediğimiz komut bulunmuyorsa "Hızlı erişim araç çubuğu iletişim penceresi açılır. Buradan diğer komutlar tıklanır. Ve burada bütün komutlar karşımıza çıkar. Buradan istediğimiz komutu seçip hızlı erişim araç çubuğuna getirebiliriz.*

### *SIKÇA KULLANILAN KOMUT DÜĞMELERİ*

*YENİ : Yeni bir belge açmak için kullanılır. Bu düğmeye ulaşabilmek için 1.si Ofis düğmesinden 2.si Hızlı Erişim Araç Çubuğundan 3.sü CTRL+N tuşunu tıklayarak ulaşabiliriz.*

*AÇ : Microsoft Word'deyken kaydettiğimiz belgeleri açmak için kullanılır. Yani o belge ekrana gelir. Bu düğmeye ulaşabilmek için 1.si Ofis Düğmesinden 2.si Hızlı Erişim Araç Çubuğundan 3. Sü CTRL+O tuşlarını tıklayarak ulaşabiliriz.* 

*KAYDET : Belgeyi saklamak(kaydetmek) için kullanılır. Bu komut ile birlikte belge bilgisayarın istenilen bir yerine kaydedilir. Bu düğmeye ulaşabilmek için 1.si Ofis düğmesinden 2. Si Hızlı Erişim Araç Çubuğundan 3. Sü CTRL+S tuşlarını tıklayarak ulaşabiliriz.* 

*FARKLI KAYDET : Çalıştığımız belgenin farklı bir isimle kaydedilmesi için ya da kaydettiğimiz bir belge üzerinde yaptığımız çalışmaları o belgenin üzerine değil de ayrı bir belge üzerine kaydetmek için kullanılan bir düğmedir. Örneğin: Bir Word Belgesi açıp içine 5 arkadaşımın ismini yazıp kaydet düğmesine bastım. İsmini ve dosyanın kaydedilecek yerini belirledim ve kaydettim. Daha sonra tekrar bu düğmeyi açıp içine bir şeyler ekledim. Fakat yeni eklediğim bilgileri bu belgenin üzerine değil de farklı bir şekilde başka bir Word belgesi olmasını istiyorsam bu düğmeyi kullanırım. Bu düğmeye ulaşabilmek için 1.si Ofis düğmesi 2.si ise F12 Tuşunu kullanarak ulaşabilirim.*

*YAZDIR : Belgeyi yazıcıdan çıkartmak ( yazdırmak ) için kullanılan düğmedir. Bu düğmeye ulaşabilmek için 1.si Ofis düğmesi 2.si Hızlı Erişim Araç Çubuğu 3. sü ise CTRL+P tuşlarını tıklayarak ulaşabiliriz.* 

*BASKI ÖNİZLEME : Belge'nin yazdırılmadan yani yazıcıdan çıkmadan önceki halini gösterir. Yani o belgenin yazıcıdan nasıl çıkacağını gösterir.*

*KAPAT : Belgeyi kapatmak için kullanılır. Bu düğme tıklandığında Ofis Programı kapanmaz sadece Belge'yi kapatmak için kullanılır.* 

*Eğer Ofis programını kapatmak istiyorsak Sağ üst tarafta bulunan çarpı( kapat ) düğmesine tıklayarak ya da ofis düğmesi Word'den Çık düğmesine tıklayarak çıkarız.* 

*GERİ AL : Belge üzerinde yaptığımız değişiklikleri 1 adım geri alır. Eğer belge üzürende yanlışlıkla bir yeri sildiysek ya da bir yeri açtıysak hata yaptıysak bu düğme kullanılarak geri alınır. Bu düğmeye ulaşabilmek için Hızlı Erişim Araç Çubuğundan ya da CTRL+Z tuşları tıklanarak ulaşılabilir.* 

*İLERİ AL: : Belge üzerinde geri al yaptığımızda tekrar eski haline getirmek için ileri al düğmesi tıklanır. Bu düğmeye Ulaşabilmek için Hızlı Erişim Araç Çubuğundan ya da CTRL+Y tuşları tıklanarak ulaşılabilir.* 

*Microsoft Office Word 2007 programında toplam 7 ( yedi ) sekme bulunur.* 

*- GİRİŞ -EKLE -SAYFA DÜZENİ -BAŞVURULAR -POSTALAR -GÖZDEN GEÇİR -GÖRÜNÜM -GELİŞTİRİCİ Bu sekmelerin her biri de kendi içinde belirli bir gruplara ayrılır. Şimdi bu sekme ve grupları görelim;*

# <span id="page-5-0"></span>**GİRİŞ SEKMESİ**

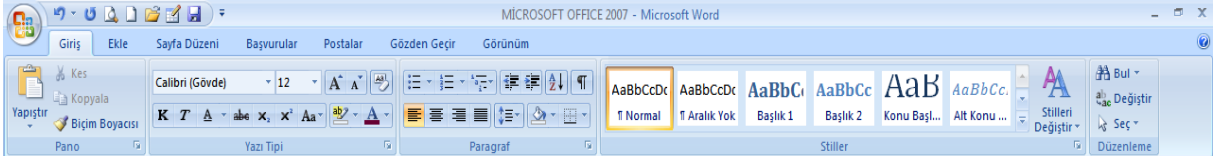

*Yukarı'da ki resime baktığımızda giriş sekmesini ve giriş sekmesinin gruplarını görüyoruz. Yani Giriş sekmesi; Pano, Yazı Tipi, Paragraf, Stiller ve Düzenleme gibi 5 gruptan oluşur. Sırasıyla bu grupların işlevlerini ve içindeki düğmelerin görevlerini sırasıyla öğreneceğiz.* 

## <span id="page-5-1"></span>**1-) GİRİŞ SEKMESİ-PANO GRUBU**

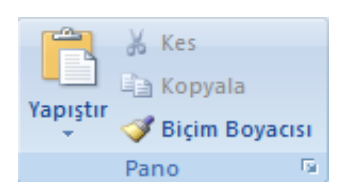

*Bu grupta "Yapıştır, Kes, Kopyala, Biçim Boyacısı" gibi düğmeler bulunur. Ve panonun yanında bulunan ok şeklindeki resime de* 

*"İletişim Penceresi" adı verilir. İletişim penceresi o grubun içinde hala daha bizim ulaşabileceğimiz bilgileri kasteder ve o bilgilerede iletişim penceresini tıklayarak ulaşabiliriz.*

*KES DÜĞMESİ : Yapıştır düğmesi ile birlikte yazıyı başka bir yere taşımayı sağlar.* 

*KOPYALA DÜĞMESİ : Yapıştır düğmesi ile birlikte bir yerdeki yazıyı, resmi ya da şekli bir yerden başka bir yere kopyalamayı sağlar.* 

*BİÇİM BOYACISI : Başka bir yerdeki yazının şeklinin, biçiminin, renginin diğer yazı üzerine aynı şekilde uygulanmasını sağlar. Öncelikle herhangi bir yerdeki biçimlendirilmiş yazı seçilir. Biçim boyacısına tıklanır. Karşımıza fırça çıkar o fırçayı başka bir yerdeki yazının üzerine tıkladığımızda öbür yazıdaki efektler yazının üzerine uygulanmış olur.* 

## <span id="page-6-0"></span>**GİRİŞ SEKMESİ PANO GRUBU KOMUT DÜĞMELERİ İLE İLGİLİ UYGULAMA**

Aşağıdaki metotlarla kaynaktaki yazıyı hedefe kopyalayıp yapıştırınız. Yanlış yaptığınızda geri alınız. Yazıyı yazarken ve hedefe giderken TAB TUŞUNU kullanınız.

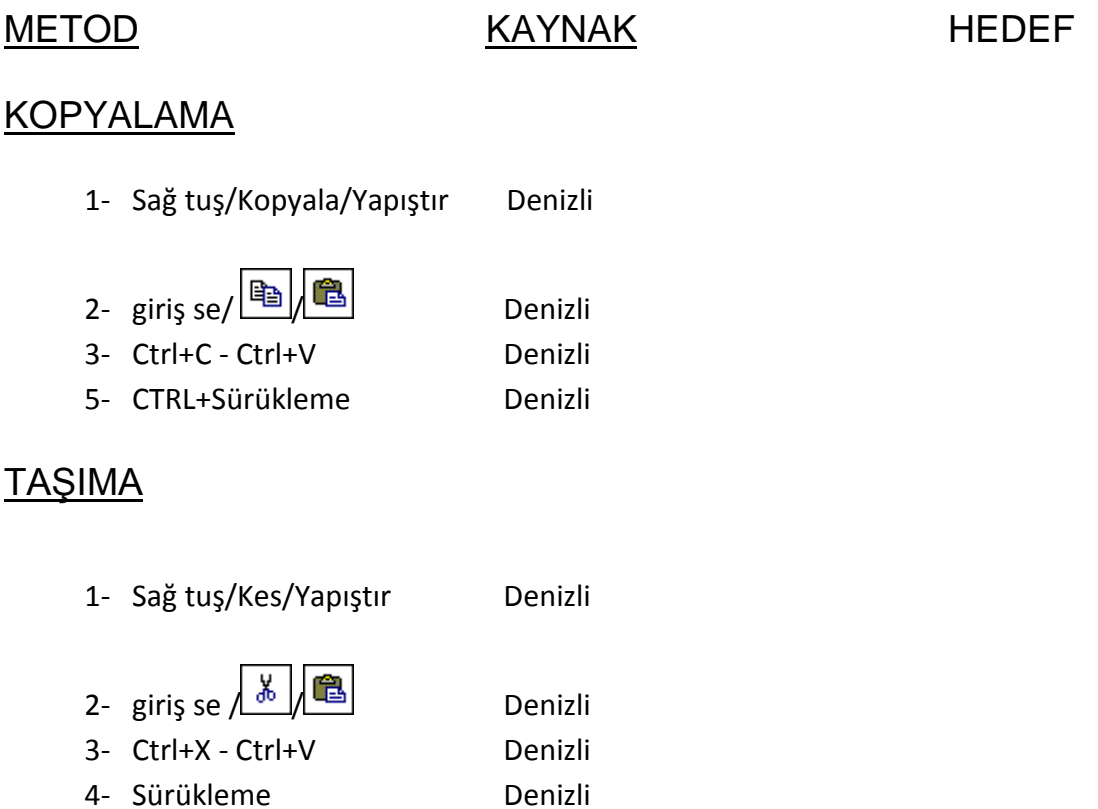

Soldaki kelimeleri, sağdaki cümlelerde uygun konuma taşıyarak cümleleri tamamlayınız.

Yazıyı TAB TUŞUNU kullanarak hazırlayın

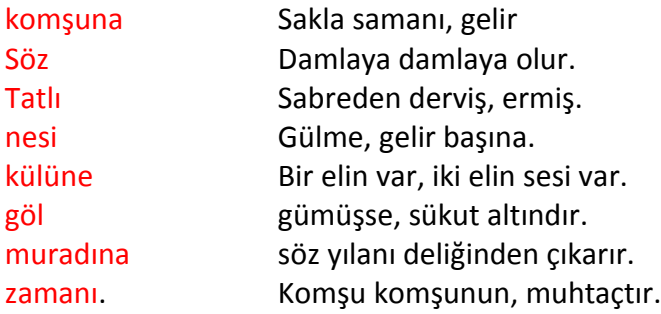

#### <span id="page-7-0"></span>**BAĞ YAPIŞTIR İLE İLGİLİ UYGULAMA**

- 1- Aşağıdaki listeyi aralarda 3 kere tab tuşuna basarak hazırlayın
- 2- Listenin tümünü yeni bir belge açıp bağlantılı yapıştırın
- 3- Kaynak belgedeki ( ilk belge) ali kaçarı sınıfını 10- p olarak değiştirin ve kopyalanan belgede de değişmiş mi kontrol et.
- 4- Kaynak belgedeki ( ilk belge) veli uçarın ismini kadir inanır olarak değiştir
- 5- Kaynak belgedeki ( ilk belge) Ayşe taş ismini Türkan Şoray olarak değiştir
- 6- Kaynak belgedeki ( ilk belge) ayla taş'ın numarasını 0011 olarak değiştir
- 7- Tüm bu değişiklikler kopyalanan belgede de değişmiş mi kontrol et.

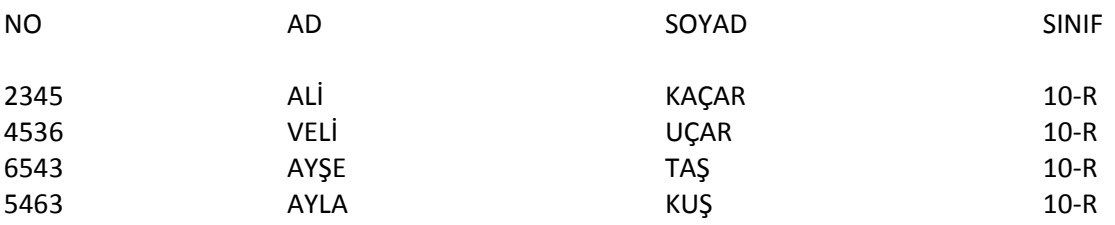

#### *BAĞ YAPIŞTIR İLE İLGİLİ UYGULAMANIN CEVABI*

- 1- Liste aralarda 3 kere tab tuşuna basarak hazırlanır.
- 2- Tablo seçilir/kopyala/yeni çalışma sayfası açılır/açılan sayfada
- 3- Giriş sekmesi- pano grubu- yapıştır iletişim kutusundan özel yapıştır-bağ yapıştır işaretlenir tamam tıklanır
- 4- İlk belgeye geçilip istenen öğrencinin sınıfı değiştirilir.
- 5- İlk belgede istenen öğrencinin adı değiştirilir.
- 6- İlk belgede istenen öğrencinin adı değiştirilir.
- 7- İlk belgede istenen öğrencinin numarası değiştirilir.
- 8- Bağlı belge açılır değişimin gerçekleşip gerçekleşmediği kontrol edilir

*BAĞ YAPIŞTIR: Kaynak belgede yapılan değişiklik, hedef belgede de kendiliğinden değişmesini istiyorsak yapıştırma işlemi özel yapıştırdan, bağ yapıştır seçeneği kullanılarak yapılır. Yapıştır düğmesinden çok farklıdır.* 

## <span id="page-8-0"></span>**2-) GİRİŞ SEKMESİ-YAZI TİPİ GRUBU**

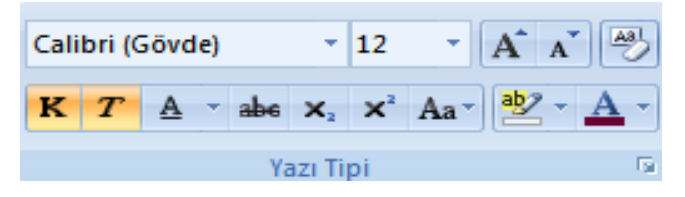

*Bu grupta "Yazı Tipi, Yazı Tipi Boyutu, Yazı Tipini Büyüt, Yazı Tipini Daralt ( Küçült ), Biçimlendirmeyi Temizle, Kalın, İtalik, Altı Çizili, Üstü Çizili, Alt Simge, Üst Simge, Büyük/Küçük Harf Değiştir, Metin Vurgu Rengi, Yazı Tipi Rengi" gibi düğmeler bulunur.* 

*Yazı Tipi : Adı üstünde Yazı Tipi'nin değişmesini sağlar.* 

*Yazı Tipi Boyutu : Yazı tipinin boyutunun değişmesini sağlar.* 

*Yazı Tipini Büyüt : Yazı tipi boyutunu bir boy büyütür.*

*Yazı Tipini Daralt ( Küçült ) : Yazı tipi boyutunu bir boy küçültür.*

*Biçimlendirmeyi Temizle : Yazı üzerindeki tüm biçimleri temizleyip yazıyı en eski haline getirir.* 

*Kalın : Yazının kalın olmasını sağlar.*

*İtalik : Adı üstünde yazının italik olmasını sağlar.*

*Altı Çizili : Yazı'nın altını çizmek için kullanılır.*

*Üstü Çizili : Yazı'nın üstünü çizmek için kullanılır.*

*Alt Simge : Metnin taban çizgisinin altında küçük harfler oluşturmak için kullanılır. Genelde matematiksel işlemlerde kullanılır.* 

*Üst Simge : Metnin taban çizgisinin üstünde küçük harfler oluşturmak için kullanılır. Genelde matematiksel işlemlerde kullanılır. Örnek: 4<sup>2</sup>*

*Büyük /Küçük Harf Değiştir : Yazının tamamının büyük ya da tamamının küçük olmasını veyahut ta Her sözcüğü büyük harfe çevir, büyük küçük dönüştür gibi işlemlerin yapılmasını sağlar. ( Bu işleri yapmak için öncelikle yazı seçilir. )*

*Metin Vurgu Rengi : Metnin vurgulayıcı kalemle işaretlenmiş gibi görünmesini sağlar. Örnek:* 

*Yazı Tipi Rengi : Yazı tipini değiştirmek istediğimiz yazıyı seçerek yazının renginin değişmesini sağlar. Aynı zamanda yazı tipi iletişim penceresinden grubun devamına bakabilir aradığımız komutlara o bölümden ulaşabiliriz.*

#### <span id="page-9-0"></span>**GİRİŞ SEKMESİ YAZI TİPİ GRUBU KOMUT DÜĞMELERİ İLE UYGULAMA**

- 1. A –B-C harflerinden 3,5 satırlık paragraf 3 paragraflık yazı hazırlayınız.
- 2. A paragrafın yazı tipini courier New olarak değiştirin
- 3. A paragrafının yazı Tipi Boyutunu 14 olarak değiştirin
- 4. A paragrafının 1. Satırının yazı tipini 1 boy daha büyütün
- 5. A paragrafının 2. Satırının yazı tipini bir boy daraltın
- 6. B paragrafının 1. Satırının yarısını kalın yapın
- 7. B paragrafın n 1. Satırının diğer yarısını italik yapın
- 8. B paragrafının 2. Satırının yarısını altın çizgili yapın
- 9. B paragrafının 2. Satırının diğer yarısını üstü çizgili yapın
- 10. C paragrafının ilk satırının yarısını alt simge yapın
- 11. C paragrafının diğer yarısını üst simge yapın
- 12. C paragrafının 2. Satırını büyük/küçük harf değiştirin
- 13. C paragrafının 3. Satırının yarısının yazı rengini değiştirin
- 14. C paragrafının 3 satırının diğer yarısına metin vurgu rengi (sarı) yapın
- 15. B paragrafındaki tüm biçimlendirmeleri temizleyin.

#### *GİRİŞ SEKMESİ-YAZI TİPİ GRUBU KOMUT DÜĞMELERİ İLE İLGİLİ UYGULAMA SORULARININ CEVAPLARI*

- *1. A-B-C harflerinden 3,5 satırlık paragraf yani 3 paragraflık yazı hazırlanır.* (iki enter arasındaki satırlara paragraf denir.)
- *2. A paragrafı seçilir ya da bloklanır. ( Not: Bu işlemler kesinlikle seçilmeden yapılamaz. ) Giriş sekmesi-Yazı tipi grubundan Yazı Tipi Courier New olarak değiştirilir.*
- *3. A paragrafı seçilir. Giriş sekmesi-Yazı tipi grubundan yazı tipi boyutu bölümünden yazı tipi boyutu 14 olarak seçilir.*
- *4. A paragrafının 1. Satırı seçilir. Giriş Sekmesi-Yazı tipi grubundan-Yazı Tipini büyüt düğmesi tıklanır.*
- *5. A paragrafının 2. Satırı seçilir. Giriş Sekmesi-Yazı tipi grubundan-Yazı tipini daralt ( küçült ) düğmesi tıklanır.*
- *6. B paragrafının 1. Satırının yarısı seçilir. Giriş Sekmesi-Yazı tipi grubundan K ( KALIN ) düğmesi tıklanır.*
- *7. B paragrafının 1. Satırının diğer yarısı seçilir. Giriş sekmesi-Yazı tipi grubundan T ( İTALİK ) düğmesi tıklanır.*
- *8. B paragrafının 2. Satırının yarısı seçilir. Giriş Sekmesi- Yazı tipi grubu- altı çizili düğmesi tıklanır.*
- *9. B paragrafının 2. Satırının diğer yarısı seçilir. Giriş sekmesi-Yazı tipi grubundan Üstü Çizili düğmesi tıklanır.*
- *10. C paragrafının ilk satırının yarısı seçilir. Giriş Sekmesi-Yazı tipi grubundan- Alt Simge düğmesi tıklanır.*
- *11. C paragrafının diğer yarısı seçilir. Giriş Sekmesi-Yazı tipi grubundan-üst simge düğmesi tıklanır.*
- *12. C paragrafının 2. Satırı seçilir. Büyük küçük harf değiştir. Komut düğmesi tıklanır. Buradan büyük küçük harf değiştir tıklanır.*
- *13. C paragrafının 3. Satırının yarısı seçilir. Giriş Sekmesi- Yazı tipi grubundan Yazı Tipi Rengi düğmesinden istenilen bir renk seçilir.*
- *14. C paragrafının 3. Satırının diğer yarısı seçilir. Giriş sekmesi- Yazı tipi grubundan- metin vurgu rengi düğmesi tıklanır. Buradan sarı renk seçilir.*
- *15. B paragrafı seçilir. Giriş Sekmesi- Yazı tipi grubundan Biçimlendirmeyi temizle düğmesi tıklanır.*

## <span id="page-10-0"></span>**3-) GİRİŞ SEKMESİ-PARAGRAF GRUBU**

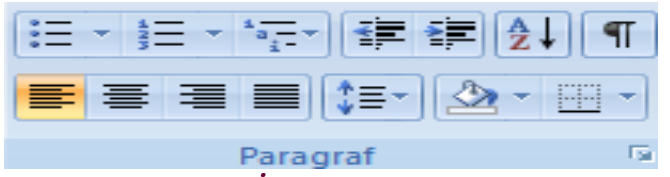

*Bu grupta "Madde İşaretleri, Madde Numaraları, Çok Düzeyli Liste, Girintiyi Azalt, Girintiyi Artır, Sırala, Tümünü göster, Metni Sola Hizala, Metni Ortala, Metni Sağa Hizala, İki Yana Yasla, Satır Aralığı, Gölgelendirme, Kenarlık" düğmeleri yer alır. Aynı zamanda Paragraf iletişim penceresi ile paragraf grubundaki komutların devamına ulaşabilirsiniz.* 

*Madde İşaretleri : Sayfa'ya otomatik madde işareti koymayı sağlar.*

*Madde Numaraları : Sayfa'ya otomatik madde numarası koymayı sağlar.*

*Çok Düzeyli Liste : Sayfa'ya çeşitli madde numarası koymayı sağlar.* 

*Girintiyi Azalt : Paragraf'ın girinti düzeyini azaltır.* 

*Girintiyi Artır : Paragraf'ın girinti düzeyini artırır.*

*Sırala : Sayfa üzerindeki yazıları ya da sayıları küçükten büyüğe (a-z) ya da büyükten küçüğe (z-a) doğru sıralamayı sağlar.* 

*Tümünü Göster : Yazı'da nerelerde enter(paragraf) yaptığını nerelerde tab tuşunu kullandığını nerelerde boşluk tuşunu kullandığını gösterir.* 

*Metni Sola Hizala : Metni sola hizalamak için bu düğme kullanılır.*

*Metni Ortala : Metni ortalamak için bu düğme kullanılır.*

*Metni Sağa Hizala : Metni sağa hizalamak için bu düğme kullanılır.*

*İki Yana Yasla : Metni hem sağ hem de sol kenar boşluklarına hizalamayı sağlar. Yani adı üstünde yazıyı iki yana yaslar.* 

*Satır Aralığı : Metnin satırları arasındaki boşluğu değiştirir.*

*Gölgelendirme : Seçili metin veya paragrafın arka planını renklendirmek için kullanılır. Yani yazıya dolgu rengi ekler.* 

*Kenarlık : Seçili metin veya paragrafa kenarlık eklemeyi sağlar. Yanındaki yön tuşuyla birlikte birden fazla kenarlık listesi karşımıza çıkar, ve istenilen kenarlığı ekleyebiliriz. Ancak öncelikle kenarlık eklemek istediğimiz metin ya da paragraf seçilmelidir.*

#### <span id="page-11-0"></span>*GİRİŞ SEKMESİ PARAGRAF GRUBU KOMUT DÜĞMELERİ* İLE *İLGİLİ UYGULAMA*

- 1. Yarım satırdan oluşan 10 paragraf yapınız
- 2. A ve b harfinden 2,5 satırlık iki paragraf yapınız
- 3. Beş tane arkadaşının ismini alt alta yaz
- 4. İkinci paragrafın girintisini bir kere artır.
- 5. Üçüncü paragrafın girintisini 2 kere artırın
- 6. Dördüncü satırın girintisini bir kere azaltın.
- 7. Girintilendirme yaptığınız ilk 5 paragrafı seçip çok düzeyli listelerden isteğinizi uygulayın
- 8. Diğer 5 satıra kendi seçeceğin numaralandırma yapın
- 9. Bir numaralı paragrafı ortalat 2 numaralı paragrafı sağa hizala—
- 10. A paragrafının satır aralığını 2 olarak değiştir.
- 11. B paragrafına dış kenarlık çizin
- 12. Arkadaşlarınızın isimlerini artan sıralama yaptırın
- 13. Arkadaşlarınızın isimlerine numaralandırma yapın ve tüm kenarlık çizin
- 14. Her bir arkadaşınızın satırına gölgelendirme yapın(açık renklerden)
- 15. Paragraf işaretlerini gösterin ve kaldırın.

16. A paragrafının sol girintisini 2 cm b paragrafının sağ girintisini de 2 cm olacak şekilde değiştirin

17. A ve b paragraflarının aralıkları önceki ve sonraki 12 nk olacak şekilde ayarlayın

18. A ve b paragraflarının ilk satır girintilerini 1,5 cm olacak şekilde ayarlayın..

#### *GİRİŞ SEKMESİ- PARAGRAF GRUBU KOMUT DÜĞMELERİ İLE İLGİLİ UYGULAMA SORULARININ CEVAPLARIDIR.*

- *1. Yarım satırdan oluşan 10 paragraf DENİZLİ TİCARET MESLEK LİSESİ YAZISI hazırlanır.*
- *2. A ve B harfinden 2,5 satırlık iki paragraf hazırlanır.*
- *3. Beş tane arkadaşımızın ismi alt alta yazılır.*
- *4. İkinci paragraf seçilir. Giriş sekmesi- paragraf grubundan Girintiyi artır düğmesine 1 kere basılır.*
- *5. Üçüncü paragraf seçilir. Giriş sekmesi-paragraf grubundan- Girintiyi artır düğmesi 2 kere tıklanır. ( Yani girinti 2 kere artırılmış olur. )*
- *6. 4. Satır seçilir. Giriş Sekmesi- paragraf grubundan- Girintiyi artır düğmesi 2 kere tıklanır. Girintiyi azalt düğmesi ise 1 kere tıklanır.*
- *7. Girintilendirdiğimiz 5 paragraf seçilir. Giriş Sekmesi- Yazı tipi grubundan- Çok düzeyli liste düğmesine tıklanılır. İstenilen Liste seçilir.*
- *8. Diğer 5 satır seçilir. Giriş sekmesi- Paragraf grubundan numaralandırma düğmesi tıklanır. İstenilen numaralandırma seçilir.*
- *9. Bir numaralı paragraf seçilir. Giriş sekmesi- paragraf grubundan ortalat düğmesi tıklanır. Daha sonra 2 numaralı paragraf seçilir. Giriş sekmesi- paragraf grubundan sağa hizala düğmesi tıklanır.*
- *10. A paragrafı seçilir. Giriş sekmesi- paragraf grubundan-Satır aralığı düğmesi tıklanır. Buradan ( 2,0 ) seçilir.*
- *11. B paragrafı seçilir. Giriş sekmesi- paragraf grubundan kenarlık düğmesi tıklanır. Buradan dış kenarlık düğmesi tıklanır.*
- *12. Arkadaşlarımızın isimleri seçilir. Giriş sekmesi- paragraf grubundan Sırala düğmesi tıklanılır. Buradan artan sıralama seçilir. Tamama basılır.*
- *13. Arkadaşlarımızın isimleri seçilir. Ve Giriş sekmesi- paragraf grubundan numaralandırma düğmesi tıklanır. İstenilen numaralandırma seçilir. Daha sonra Kenarlık düğmesinin yanındaki yön tuşu tıklanır. Buradan tüm kenarlık düğmesi tıklanılır.*
- *14. Arkadaşlarımızın isimlerinin yazıldığı satırlar seçilir. Giriş sekmesi- paragraf grubundan gölgelendirme düğmesi tıklanılır. Buradan açık renkler seçilir.*
- *15. Paragraf işaretlerini göstermek ve kaldırmak için; Giriş sekmesi-Paragraf grubundan-Tümünü göster düğmesi tıklanılır. Kaldırmak içinde aynı işlem yapılır. Yani bu düğmeye 1 kere tıklanır.*
- *16. A paragrafı seçilir. Giriş sekmesi paragraf grubundan- paragraf iletişim penceresi açılır. Buradan girinti bölümünde bulanan sol bölüme 2 yazılır. Tamama basılır. B paragrafı seçilir. Giriş sekmesi- Paragraf grubu- Paragraf iletişim penceresi tıklanır. Buradan Girinti bölümünden Sağ girintiye 2 cm yazılır. Tamama basılır.*
- *17. A ve B paragrafları seçilir. Giriş Sekmesi- Paragraf grubundan- paragraf iletişim penceresi açılır. Buradan Aralık bölümüne önce ve sonra bölümlerine 12nk yazılır. Tamama basılır.*
- *18. A ve B paragrafları seçilir. Giriş sekmesi- paragraf grubundan- paragraf iletişim penceresi açılır. Buradan Girinti bölümünde Özel kısmı vardır. Burası tıklanılarak "İLK SATIR" seçilir. Ve Yanındaki değer bölümüne de değer yani 1,5 cm yazılır. Tamama basılır.*

## <span id="page-12-0"></span>**4-) GİRİŞ SEKMESİ-STİLLER GRUBU**

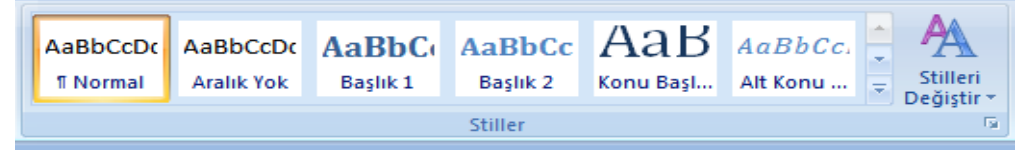

## *Bu grubu kısaca açıklayacak olursak; başlıkların değişmesini ve de seçilen başlık stillerinin renginin, yazı tipinin ve stil kümesinin değişmesini sağlar.*

### <span id="page-12-1"></span>**GİRİŞ SEKMESİ STİLLER GRUBU KOMUT DÜĞMELERİ İLE İLGİLİ UYGULAMA**

- *1. Yarım satırlık 3 paragraf yap*
- 2. A harfinden 3,5 satırlık paragraf yapın
- 3. Yarım satırlık 3 paragraf daha yap
- 4. B harfinden 3,5 satırlık paragraf yapın
- 5. Birinci paragrafa konu başlığı stili uygula
- 6. 2. Paragrafa alt konu başlığı sitilini uygula
- 7. 3. Paragrafa başlık 2sitilini uygula
- 8. A paragrafına güçlü sitilini uygula
- 9. Diğer yarım satırlık 3 paragrafa da başlık 3uygula
- 10. B Paragrafına güçlü stilini uygula
- 11. A paragrafına uyguladığın güçlü stili yerine normal stilini uygulayın.
- 12. Yazına uyguladığın tüm stilleri temizle

#### *GİRİŞ SEKMESİ- STİLLER GRUBU İLE İLGİLİ UYGULAMA SORULARININ CEVAPLARIDIR.*

- *1. Yarım satırlık 3 paragraf hazırlanır.*
- *2. A harfinden 3,5 satırlık paragraf hazırlanır.*
- *3. Yarım satırlık 3 paragraf daha yapılır.*
- *4. B harfinden 3,5 satırlık paragraf hazırlanır.*
- *5. Birinci paragraf seçilir. Giriş sekmesi- stiller grubundan "Konu Başlığı" stili seçilir.*
- *6. 2. Paragraf seçilir. Giriş Sekmesi-stiller grubundan "Alt Konu Başlığı" stili seçilir.*
- *7. 3. Paragraf seçilir. Giriş Sekmesi- Stiller grubundan "Başlık2" stili seçilir.*
- *8. A paragrafı seçilir. Giriş Sekmesi- Stiller grubundan Başlık Stillerinin yanında bulunan küçük yön düğmesi ( diğer düğmesi ) tıklanılır. Buradan güçlü stili bulunup tıklanılır.*
- *9. Diğer yarım satırlık 3 paragraf seçilir. Giriş Sekmesi- Stiller grubundan diğer düğmesi tıklanır. Başlık 3 stili tıklanılır.*
- *10. B paragrafı seçilir. Giriş Sekmesi- Stiller grubundan diğer düğmesi tıklanılarak, güçlü stili bulunulur ve seçilir.*
- *11. A paragrafı seçilir. Giriş Sekmesi stiller grubundan normal düğmesi tıklanılır.*
- *12. Yazıyı tamamen seçmek için CTRL+A ( TÜMÜNÜ SEÇ ) tıklanılır. Giriş Sekmesi-Stiller grubundan- stiller grubu iletişim penceresi açılır. Buradan "Tümünü Temizle" tıklanır.*

*NOT: Bu sekme ile ilgili daha bir çok stile ulaşmak için stiller grubunun sol alt köşesindeki ok işareti tıklanarak "STİLLER İLETİŞİM PENCERESİ" açılır.*

### <span id="page-13-0"></span>**5-) GİRİŞ SEKMESİ- DÜZENLEME GRUBU**

 $44$  Bul  $$ ab, Değiştir a Sec-Düzenleme

*Bul : Çalışma kitabında belirli bir metni, biçimlendirmeyi, kelimeyi veya bilgi türünü bulmayı sağlar. Yanında bulunun yön tuşuyla birlikte git düğmesine de tıklayarak istediğimiz sayfa satır vs. istediğimiz yerlere kısa yoldan gitmemizi sağlar.* 

*Değiştir : Belgedeki yazıyı metni ya da kelimelerin yerlerini değiştirmeyi sağlar. Örneğin: Ali gel kelime değiştirilerek Gel Ali olur.*

*Seç : Belge'de ki metin veya nesneleri seçmek için kullanılır.*

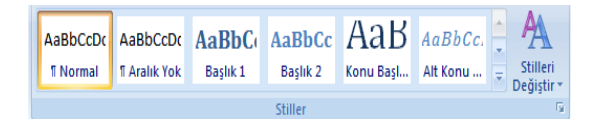

#### <span id="page-14-0"></span>**GİRİŞ SEKMESİ-DÜZENLEME GRUBU İLE İLGİLİ UYGULAMA**

### **Bilgisayar, kullanıcıdan aldığı verilerle aritmetik ve mantıksal işlemleri yapabilen, ayrıca yaptığı işlemlerin sonucunu saklayabilen elektronik bir aygıttır.**

- **1)** Yukarıdaki cümleyi yazınız.
- **2)** Kopyala-yapıştır komutlarını kullanarak alt alta 10 defa aynı cümleyi yazınız.
- **3)** Daha sonra 2. satırdaki cümleyi kesip 11. satıra yapıştırınız. Kopyalama ve kesme komutları arasındaki farka dikkat ediniz.
- **4)** Hazırladığınız metinde geçen "bilgisayar" kelimelerini sırayla buldurunuz
- **5)** Hazırladığınız metinde geçen "aygıttır" kelimelerini "araçtır" kelimesi ile değiştiriniz.
- **6)** Hazırladığınız metnin 8. satırına git komutu ile ulaşınız.
- **7)** Ayrıca yaptığınız yanlışları geri al komutu ile geri alınız.
- **8)** Hazırladığınız çalışmayı kaydetmeyi unutmayınız.

#### *GİRİŞ SEKMESİ-DÜZENLEME GRUBU İLE İLGİLİ UYGULAMA SORULARININ CEVAPLARIDIR.*

- 1. Yukarıdaki cümle yazılır.
- 2. Kopyala-Yapıştır komutları kullanılarak cümle 10 defa alt alta yapıştırılır.
- 3. 2. Satırda bulunan cümleyi seçerek CTRL+X ( KES ) tuşuna basarız. Ve 11. Satıra gelerek CTRL+V ( YAPIŞTIR ) tuşuna basarız.
- 4. İmleç yazının başına getirilir. Giriş Sekmesi-Düzenleme grubundan bul tıklanılır. Bul ve değiştir penceresi karşımıza çıkar. Aranan kısma "bilgisayar" kelimesi yazılır. Sonrakini bul düğmesi tıklanılarak Yazıda geçen bilgisayar kelimeleri bulunur.
- 5. Giriş Sekmesi- Düzenleme grubundan Değiştir düğmesi tıklanılır. Aranan kısma "aygıttır" kelimesi yazılır. Yeni değer kısmına ise "araçtır" kelimesi yazılır. Tümünü değiştir tıklanır.
- 6. İmleç yazının başına getirilir. Giriş Sekmesi- Düzenleme grubundan-Bul düğmesinin yanındaki yön tuşu tıklanılır. Buradan git komutu tıklanır. Gidilecek yer bölümünden satır seçilir. Yanındaki boşluğa gidilecek olan satırın numarası yazılır. Sonra git düğmesine tıklanılır.
- 7. Eğer yazdığımız yazıda bir yanlışlık yaptıysak Hızlı erişim araç çubuğundan Geril al komutunu tıklarız. Bu komutun kısa yolu ise CTRL+Z ( GERİ AL ) komutudur.
- 8. CTRL+S ( KAYDET ) düğmesine tıklanılır.

## <span id="page-15-0"></span>**EKLE SEKMESİ**

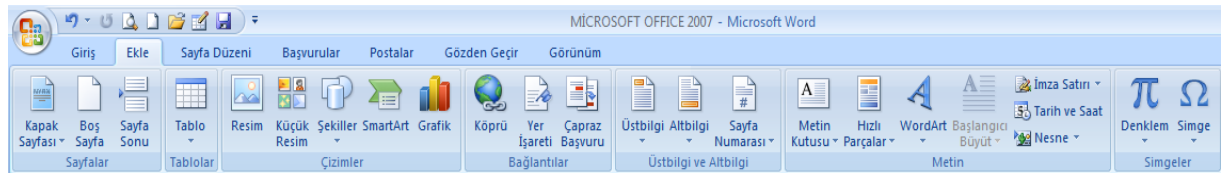

*Ekle Sekmesi şekilde de görüldüğü gibi toplam 7 gruptan oluşur. Bu grupların isimleri ise; "Sayfalar, Tablolar, Çizimler, Bağlantılar, Üstbilgi ve Altbilgi, Metin, Simgeler"dir. Sırasıyla bu grupların görevlerini, işlevlerini, grupların içerisindeki düğmelerin görevlerini öğreneceğiz.*

## <span id="page-15-1"></span>**1-) EKLE SEKMESİ-SAYFALAR GRUBU**

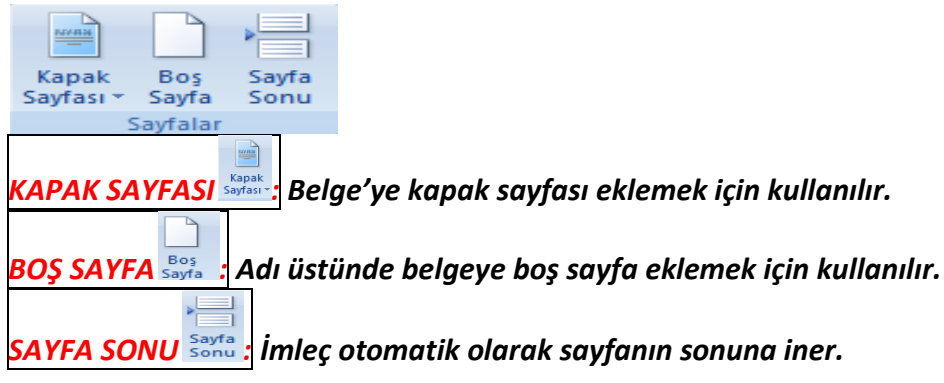

### <span id="page-15-2"></span>**EKLE SEKMESİ SAYFALAR GRUBU İLE İLGİLİ UYGULAMA**

- 1. A-B-C harflerinden 5,5 satırlık 3 paragraf yapın
- 2. Yazının tümünü seçip 5 sayfa oluncaya kadar kopyalayın( 5 sayfalık yazı yazmış gibi)
- 3. Yazıya **Bulmaca** yerleşimden bir kapak sayfası ekleyin
	- a. kapak sayfasındaki yıla bu günün tarihini seçin.
	- b. Belge başlığına OFİS PROGRAMLARI yazın
	- c. Belge alt başlığına EKLEM SEKMESİ yazın
	- d. Belgenin özetine SAYFALAR-TABLOLAR- ÇİZİMLER-BAĞLANTILAR-ÜSTBİLGİ ve ALTBİLGİ-METİN-SİMGELER yazın
	- e. Sayfanın altındaki Şirket adına kendi adınızı ve tarih bölümünden günün tarihini seçin.
- 4. Kapak sayfasından sonra bir boş sayfa ekleyin
	- a. Eklediğiniz boş sayfaya Y ve Z harflerinden 5,5 satırlık 2 paragraf ekleyin
	- b. 3. sayfadan sonra da bir boş sayfa ekleyip W harfinden 10 satırlık yazı ekleyin
- 5. İlk A-B-C paragrafından sonra **sayfa sonu** olsun istiyoruz yani bundan sonrakiler diğer sayfaya geçsin.
- **6.** Eklediğimiz **kapak sayfasını** beğenmedik. **Kaldırın**
- 7. İstediğiniz yerleşimden Yeni bir **kapak sayfası** ekleyin.

#### *EKLE SEKMESİ SAYFALAR GRUBU İLE İLGİLİ UYGULAMANIN CEVAPLARI* **1.**

**Aaaaaaaaaaaaaaaaaaaaaaaaaaaaaaaaaaaaaaaaaaaaaaaaaaaaaaaaaaaaaaaaaaaaaaaaaaaaaaaaaaaaaaaa aaaaaaaaaaaaaaaaaaaaaaaaaaaaaaaaaaaaaaaaaaaaaaaaaaaaaaaaaaaaaaaaaaaaaaaaaaaaaaaaaaaaaaaa aaaaaaaaaaaaaaaaaaaaaaaaaaaaaaaaaaaaaaaaaaaaaaaaaaaaaaaaaaaaaaaaaaaaaaaaaaaaaaaaaaaaaaaa aaaaaaaaaaaaaaaaaaaaaaaaaaaaaaaaaaaaaaaaaaaaaaaaaaaaaaaaaaaaaaaaaaaaaaaaaaaaaaaaaaaaaaaa aaaaaaaaaaaaaaaaaaaaaaaaaaaaaaaaaaaaaaaaaaaaaaaaaaaaaaaaaaaaaaaaaaaa**

**Bbbbbbbbbbbbbbbbbbbbbbbbbbbbbbbbbbbbbbbbbbbbbbbbbbbbbbbbbbbbbbbbbbbbbbbbbbbbbbbbb bbbbbbbbbbbbbbbbbbbbbbbbbbbbbbbbbbbbbbbbbbbbbbbbbbbbbbbbbbbbbbbbbbbbbbbbbbbbbbbbb bbbbbbbbbbbbbbbbbbbbbbbbbbbbbbbbbbbbbbbbbbbbbbbbbbbbbbbbbbbbbbbbbbbbbbbbbbbbbbbbb bbbbbbbbbbbbbbbbbbbbbbbbbbbbbbbbbbbbbbbbbbbbbbbbbbbbbbbbbbbbbbbbbbbbbbbbbbbbbbbbb bbbbbbbbbbbbbbbbbbbbbbbbbbbbbbbbbbbbbbbbbbbbbbbbbbbbbbbbbbbbbbbbbbbbbbbbbbbbbbbbb bbbbbbbbbbbbbbbbbbbbbbbbbbbbbbbbbbbbbbbbbbbbbbbb**

**Cccccccccccccccccccccccccccccccccccccccccccccccccccccccccccccccccccccccccccccccccccccccccccccccccccccccc cccccccccccccccccccccccccccccccccccccccccccccccccccccccccccccccccccccccccccccccccccccccccccccccccccccccc cccccccccccccccccccccccccccccccccccccccccccccccccccccccccccccccccccccccccccccccccccccccccccccccccccccccc cccccccccccccccccccccccccccccccccccccccccccccccccccccccccccccccccccccccccccccccc**

- **2. Metin seçilir/kopyala/yapıştır(5 sayfa olana kadar)**
- **3. Ekle/sayfalar/kapak sayfası/bulmaca seçilir.**
	- **a) kapak sayfası üzerinde yıl tıklanır/bugün seçilir.**
	- **b) belge başlığına tıklanır/ofis programları yazılır.**
	- **c) alt başlık tıklanır/ekle sekmesi yazılır.**
	- **d) özet tıklanır istenenler yazılır.**
	- **e) şirket adı tklanır/adımız yazılır/taih bugün yazılır.**
- **4. Ekle/ sayfalar /boş sayfa seçilir.**
	- **a) y ve z harflerinden 5,5 satırlık iki pragraf yazılır**
	- **b) 3. Sayfaya gelinir/ ekle/ sayfalar /boş sayfa seçilir ve w harfinden 5,5 satırlık paragraf eklenir.**
- **5. İmleç ilk a-b-c paragraflarının sonuna gelinir/ekle/sayfalar/sayfa sonu seçilir.**
- **6. Kapak sayfasına gel/ekle/sayfalar/kapak sayfası/geçeri kapak sayfasını kaldır seçilir**
- **7. Ekle/sayfalar/kapak sayfası/ince çizgiler seçilir.**

## <span id="page-17-0"></span>**5-) EKLE SEKMESİ-TABLOLAR GRUBU**

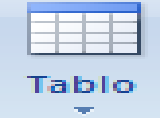

#### *Sayfa'ya adı üstünde tablo eklemeyi sağlar.*

#### <span id="page-17-1"></span>**EKLE SEKMESİ TABLOLAR GRUBU KOMUT DÜĞMELERİ İLE İLGİLİ UYGULAMA**

- *1.* Tablo ekle şeklinden 4x5 lik tablo seçin.
	- *a.* Tablonun ilk satırına sınıf-no-ad-soyad başlıklarını yaz
	- *b.* Diğer satırları da kısa isimlerle doldur.
- *2.* Tablo ekle… iletişim penceresini kullanarak 5 satır 3 sütunluk yeni bir tablo daha yapınız
	- *a.* Tablonu 1 satırına başlık olarak ÜRÜN ADI- FİYAT ARALIĞI MİKTAR yazın
	- *b.* Tablonun diğer satırlarını da doldurun (örneğin kazak- 10 20 gibi)
- *3.* Tablo çiz ile istediğiniz boyutta bir tablo hazırlayın.( kalemi basıp sürükleyerek)
- *4.* Excel elektronik tablosu ile bir tablo oluşturun. Açılan Excel tablosuna 2. Sorudaki bilgileri bu tabloya da girin.yazım işi bitince tablonun kenar çizgilerindeki noktaları kullanarak boyutlarını ayarla ve İşiniz bitince belgenin boş bir yerini çift tıklayıp yerleştirin.
- *5.* Belgemize hazır bir tabloyu hızlı tablolardan istediğiniz bir tanesini seçip ekleyin.
- *6.* İlk çizdiğimiz tablonun tablo stilinden şeritli satırlar ve şeritli sütunlar tablo stili seçenekleri ni seçerek istediğiniz birini seçin
- *7.* Tablonun 1. Sütununun alt satırlarını seçip köşeden yukarı kenarlık çizdirin.
- *8.* 2. Tablonun başlık satırının satırına istediğiniz bir gölgelendirme rengi seçin.
- *9.* Tablodaki fiyat aralığı sütununu kırmız kalem rengi ve istediğiniz çizgi ile ikiye bölün(tablo çiz ile)
- *10.* Çizdiğimiz çizgiyi sadece başlıktaki kısmını silin.
- *11.* Tablonun altına bir satır ekleyin
- *12.* Tablonun üstüne bir satır ekleyin
- *13.* Tablonun son satırındaki hücreyi 4 satıra bölün
- *14.* Tablonun son satırındaki 2. Hücreyi 4 sütünü bölün
- *15.* Tablonun son satırındaki 3. Hücreyi 4 satır 4 sütuna bölün
- *16.* Tablonun üstüne eklediğimiz satırı tüm hücrelerini seçip birleştirerek tek hücre haline getirin.
- *17.* Birleştirdiğimiz yere ÜRÜN LİSTESİ başlığını yazın
- *18.* Alt satırdaki başlıkları seçip metin yönünü aşağıdan yukarı ve hizasını da alt ortaya hizala yapınız.
- *19.* Tablonun başlıklarından sonraki 4 satırının satır yüksekliğini 0,9 cm olarak değiştirin.
- *20.* Tablonun son sütunun sütün genişliğini 3 cm olarak değiştirin.
- *21.* Tablodaki bilgileri ürün adına göre artan sıralama yaptırın.
- *22.* Tablonun tamamını metin ayıracı olarak sekmeyi seçerek metne dönüştürün.
- *23.* 5. Soruda belgemize eklediğimiz hızlı tablonun ilk hücresini hücreleri sola kaydır seçerek silin
- *24.* 2. Satırı tamamen silin
- 25. 2. Sütunu tamamen silin.
- 26.Tablonun tamamını silin.

#### *EKLE SEKMESİ-TABLOLAR GRUBU İLE İLGİLİ UYGULAMA SORULARININ CEVAPLARIDIR*

- *1. Ekle sekmesindeki tablolar grubundan Tablo düğmesine tıklanır. Tablo ekle alanın üzerinde kaç satır ve sütundan oluşan tablo oluşturmak istiyorsak farenin sol tuşu basılı tutularak aşağıya ve sağa doğru sürüklenerek bırakılır.*
- *2. Ekle sekmesindeki tablolar grubundan Tablo düğmesi tıklanır. Buradan da "Tablo Ekle" bölümü tıklanır. Karşımıza satır ve sütun sayısını girmemiz istenilen bir pencere gelir. Burada satır bölümüne 5, sütun bölümüne 3 girilir ve "Tamam" düğmesine tıklanır.*
- *3. Ekle sekmesindeki tablolar grubundan Tablo düğmesi tıklanır. Buradan da "Tablo Çiz" yazı ve şeklinin üzerine gelip tıklanır. Çalışma alanında bir kalem şekli görüntülenir. Bu kalemle istenilen tablo çizilir.*
- *4. Ekle sekmesindeki tablolar grubundan Tablo düğmesi tıklanır. Buradan "Excel Elektronik Tablo" düğmesini tıkladığımız zaman hesaplama programından belgemize tablo transfer ederiz. Yazım işi bitince tablonun kenar çizgilerindeki noktaları kullanarak boyutlarını ayarlar ve işimiz bitince belgenin boş bir yeri çift tıklanarak yerleştirilir.*
- *5. Ekle sekmesindeki tablolar grubundan Tablo düğmesi tıklanır. Buradan da "Hazır Tablolar" seçeneğini tıkladığımız zaman kelime işlemci programının içinde bulunan tablolardan biri seçilip tıklanır.*
- *6. İlk çizdiğimiz tablo üzerinde herhangi bir yer tıklanır. Tablo araçları altındaki Tasarım sekmesi, Tablo Stili seçenekleri grubundan "Şeritli Satırlar" kutusu ve "Şeritli Sütunlar" kutusu onaylanır. Tablo Stilleri grubundan istenilen stil seçilir.*
- *7. Tablo'nun 1. Sütununun alt satırı tıklanır. Tablo Araçlarından Tasarım sekmesi, Tablo Stilleri grubundaki Kenarlıklar iletişim penceresi açılır. Buradan "Köşeden Yukarı Kenarlık" tıklanır. Köşeden yukarı kenarlığı kaldırmak için aynı işlem tekrarlanır.*
- *8. 2. Tablo'nun başlık satırı tıklanır. Tablo Araçları altındaki Tasarım sekmesi, Tablo Stilleri grubunda yer alan Gölgelendirme iletişim penceresi açılarak istenilen bir renk seçilir.*
- *9. Tablodaki herhangi bir yer tıklanır. Tablo Araçları altındaki Tasarım sekmesi, Kenarlıkları çiz grubundan Tablo Çiz tıklanır. İstenilen kalem stili seçilir. Kalem Ağırlığı ( Çizginin Genişliği) seçilir. İstenilen kalem Rengi seçilir ve görüntülenen kalemle fiyat aralığı sütunu ikiye bölünür.*
- *10. Tablodaki herhangi bir yer tıklanır. Tablo Araçları altındaki Tasarım sekmesi, Kenarlıkları çiz grubundan Silgi tıklanır. Görüntülenen silgi ile silinmek istenen yere gelinerek bir kez tıklanır.*
- *11. Satır eklenecek noktaya gelindikten sonra Tablo Araçlarındaki Düzen sekmesinden Satırlar ve Sütunlar grubunda yer alan Alta Satır Ekle tıklanır veya satır eklenecek noktaya gelindikten sonra farenin sağ tuşuna basılıp açılan pencereden Ekle düğmesinden alta satır ekle tıklanır.*
- *12. Tablodaki en üst satıra gelindikten sonra Tablo Araçlarındaki Düzen sekmesinden Satırlar ve Sütunlar grubunda yer alan Üstüne Ekle tıklanır veya tablodaki ilk satıra gelindikten sonra farenin sağ tuşuna basılıp açılan pencereden Ekle düğmesinden üste satır ekle tıklanır.*
- *13. Tablo'nun son satırındaki 1. Hücreye gelindikten sonra Tablo Araçlarındaki Düzen sekmesinden Birleştir grubunda yer alan Hücreyi Böl tıklanır. Çıkan pencerede sütun sayısı 1, satır sayısı 4 yapılarak tamam tıklanır.*
- *14. Tablo'nun son satırındaki 2. Hücreye gelindikten sonra Tablo Araçlarındaki Düzen sekmesinden Birleştir grubunda yer alan Hücreyi Böl tıklanır çıkan pencerede sütun sayısı 4, satır sayısı 1 yapılarak tamam tıklanır.*
- *15. Tablo'nun son satırındaki 3. Hücreye gelindikten sonra Tablo Araçlarındaki Düzen sekmesinden Birleştir grubunda yer alan Hücreyi Böl tıklanır çıkan pencerede sütun sayısı 4, satır sayısı 4 yapılarak tamam tıklanır.*
- *16. Tablo'nun üstüne eklenen satır seçilir. Tablo Araçları Düzen sekmesi Birleştir grubundan "Hücreyi Birleştir" tıklanır veya tablonun üstüne eklenen satır seçilir farenin sağı tıklanır çıkan pencereden hücreleri birleştir seçilir.*
- *17. Birleştirilen yere ÜRÜN LİSTESİ yazılır.*
- *18. Tablo'nun en alt satırı seçilir. Tablo Araçları Düzen sekmesi Hizalama grubundan Metin Yönü Aşağıdan Yukarı seçilir. Metin yönünün solunda bulunan alt orta seçilerek metin hizalanır.*
- *19. Tablo'nun başlıklardan sonraki 4 satırı seçilir. Tablo Araçları Düzen sekmesi Hücre Boyutu grubundan Tablo Satır Yüksekliği 0,9 olarak ayarlanır veya başlıklardan sonraki 4 satır seçildikten sonra farenin sağı tıklanarak çıkan pencereden Tablo Özellikleri seçilir karşımıza çıkan pencereden satır sekmesi seçilir yüksekliği belirt onaylanarak 0,9 cm olarak ayarlanır. Tablo'nun son sütunu seçilir. Tablo Araçları Düzen sekmesi Hücre Boyutu grubundan Tablo Satır Genişliği 3 cm olarak ayarlanır veya tablonun son sütunu seçildikten sonra farenin sağı tıklanarak çıkan pencereden Tablo Özellikleri seçilir karşımıza çıkan pencereden sütun sekmesi seçilir Tercih edilen Genişlik onaylanarak 3 cm olarak ayarlanır. Veya hücre iletişim penceresi tıklanarak gelen pencerede aynı işlem yapılır.*
	- *20. Tablodaki ürün adları seçilir. Tablo Araçları Düzen sekmesi Veri grubundan "Sırala" tıklanır. Çıkan pencereden artan onaylanır ve tamam tıklanır.*
	- *21. Tablonun tamamı seçilir. Tablo Araçları Düzen sekmesi Veri grubundan "Sırala" tıklanır. Çıkan pencereden artan onaylanır ve tamam tıklanır.*
	- *22. Hızlı Tablonun ilk hücresi seçilir farenin sağı tıklanarak Hücreyi Sil seçilir. Çıkan pencereden "Sola Kaydır" tıklanır.*
	- *23. Tablo'nun ikinci satırı seçilir. Tablo Araçları Düzen sekmesi Satır ve Sütunlar grubundan "Sil" tıklanır. Gelen pencereden "Satır Sil" seçilerek seçilen satır silinir. Veya 2. Satır seçilir farenin sağı tıklanır çıkan pencereden "Hücre Sil" seçilir yine gelen pencereden "Tüm Satırı" işaretlenerek tamam tıklanır.*
	- *24. Tablo'nun ikinci sütunu seçilir. Tablo Araçları düzen sekmesi Satır ve Sütunlar grubundan "Sil" tıklanır. Gelen pencereden "Sütun Sil" seçilerek seçilen sütun silinir. Veya 2. Sütun seçilir farenin sağı tıklanır çıkan pencereden "Sütun Sil" seçilir.*
	- 25. *Silinecek olan 2. Satır seçilir- Tablo Araçları -düzen sekmesi-Satır ve Sütunlar grubu – sil - "satır Sil" tıklanır.*
	- 26. *Tablo seçilir- Tablo araçları – düzen sekmesi – satır ve sütunlar grubundan –Sil- tablo sil seçilir.*

## <span id="page-20-0"></span>**2-)EKLE SEKMESİ-ÇİZİMLER GRUBU**

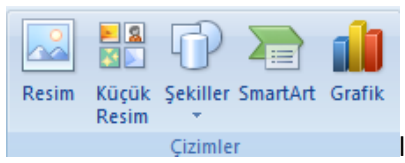

*Bu grupta "Resim, Küçük Resim, Şekiller, SmartArt ve Grafik" düğmeleri bulunur. Şimdi bunların sırasıyla görevleri ve işlevleri hakkında bilgi verelim.*

*RESİM DÜĞMESİ : Bilgisayar'da bulunan resimleri eklemeyi sağlar.* 

*KÜÇÜK RESİM DÜĞMESİ : Microsoft Office programına kayıtlı olan "resim, ses, videolara" ulaşmamızı sağlayan düğmedir.*

 $\Box P$ *ŞEKİLLER DÜĞMESİ : Çeşitli şekildeki ( kare, dikdörtgen, daire, ok, çizgi ) şekillere ulaşmamızı sağlayan düğmedir.* 

*SMARTART DÜĞMESİ : Bilgiyi görsel olarak ifade etmek için SmartArt grafiğini oluşturan düğmedir.* 

*GRAFİK DÜĞMESİ : Microsoft Office üzerinde ki verileri göstermek veya karşılaştırmak için grafik eklemeyi sağlayan düğmedir.* 

#### <span id="page-20-1"></span>**EKLE SEKMESİ ÇİZİMLER GRUBU KOMUT DÜĞMELERİ İLE İLGİLİ UYGULAMA**

- 1. Belgemize kendi çektiğimiz **resimlerden** birini ekleyiniz.
- 2. Belgemize bilgisayardaki **küçük cliplerden** birini ekleyiniz.
- 3. Belgemize **temel şekillerden gülen yüzü** seçip çizin
- 4. Belgemize **SmartArt** grafiklerinden **ilişki** grubundan temel **radyan grafiği** ekleyin boyutunu küçült
- 5. Belgemize **sütün grafiklerinden** kümelenmiş sütun grafiğini ekleyip verileri öğrenci adları ve 1.yazılı-2. Yazılı-3.yazılı olarak değiştir. Grafik boyutlarını küçült
- 6. Belgeye eklediğin resmin **resim ayarlarında** (parlaklık-karşıtlık –yeniden renklendir vb.) değişiklik yapınız.
- 7. Belgenize eklediğiniz resme **metal Oval** stilini uygulayın
- 8. Belgenize eklediğiniz resme **çerçeve rengini** istediğiniz bir renk uygulayın.
- 9. Belgemize eklediğimiz küçük resme **resim efektlerinden** istediğiniz birini uygulayın
- 10. Belgemize **ekle sekmesi çizimler grubundaki komut düğmelerinin kullanımını öğreniyoruz** yazıp. Bu yazıyı yan yana **10 defa kopyalayın.**
- 11. Belgemizdeki **resimlerden** birini küçült ve **metnin arkasına** yerleştir
- 12. Belgemizdeki **diğer resmi** küçült **metin kaydırmadan kare** yerleşimini seç
- 13. Belgemize yerleştirdiğimiz resmi **yatay ters** çevir.
- 14. Belgemizde eklediğimiz küçük resmin **şekil yüksekliğini ve şekil genişliğini 1cm büyütün**
- 15. Belgemize dosyadan(kendi çektiğimiz resim)eklediğimiz **resmin fazlalıklarını kesin.**
- 16. Belgemize eklediğimiz gülen yüz şekline **şekil dolgusu** olarak **doku-desen-veya resim** dolgusundan istediğinizi uygulayın.
- 17. Belgenize eklediğiniz grafiğe **stil 10 stilini** uygulayın
- 18. **Grafiğe başlık** olarak **Ofis programları** notlarını ekleyin.
- 19. Grafik stillerinden **renkli çerçeve vurgu 3 stilini** uygulayın.
- 20. Belgemize eklediğimiz samartArt temel radyan grafiğine **metin bölmesini** kullanarak **Denizli Ticaret Meslek Lisesi** diğerlerine de **Bölümlerimizi** yazın

#### *EKLE SEKMESİ ÇİZİMLER GRUBU İLE İLGİLİ UYGULAMA SORULARININ CEVAPLARIDIR.*

- *1. Ekle sekmesi çizimler grubundan Resim tıklanır. Resim ekle tablosu karşımıza çıkar. Bilgisayarımızda olan bütün resimler ekrana gelir. İstediğimiz resim seçilir.*
- *2. Ekle sekmesi çizimler grubundan küçük resim tıklanır. Küçük resim panosu gelir sağ tarafa Aranan kısma istediğim resmin adını yazarız sonra git deriz. Ondan sonra aşağıda gelen resme tıklanılır.*
- *3. Ekle sekmesi, çizimler grubundan şekiller düğmesi tıklanılır. Temel şekiller bölümünden gülen yüz seçilir. Ondan sonra fareyle çizilir.*
- *4. Ekle sekmesi çizimler grubundan SmartArt komut düğmesi tıklanır. Sol taraftan ilişki tıklanır. Temel radyal grafiği tıklanır. Tamama tıklanır.*
- *5. Ekle sekmesi çizimler grubundan grafik tıklanır. Sol taraftan hangi şekili istiyorsan imleçle üstünü tıklarsın. Sol taraftan sütun tıklanır. Kümelenmiş sütun tıklanır. Tamama basılır.*
- *6. Resmin üstüne tıklanır. Belge başlığının üstündeki resim araçları tıklanır. Buradan biçim sekmesi tıklanılır. Ayarla grubundan parlaklık tıklanır. İstediğin oran seçilir. % +10 gibi, karşıtlık tıklanır. İstediğin uygulanır. Yeniden renklendir tıklanır. İstediğin renk uygulanır.*
- *7. Resim seçilir. Resim araçları biçim sekmesi Resim stilleri grubu diğer düğmesi tıklanır. Metal oval bulunup tıklanır.*
- *8. Resim seçilir. Resim araçları biçim sekmesi resim stilleri grubundan resim kenarlığı listesi açılır istenilen renk seçilir.*
- *9. Resim seçilir. Resim Araçları biçim sekmesi Resim stilleri grubundan resim efektleri tıklanır. İstediğin efekt kullanılır.*
- *10. Belgemizin boş yerine bu cümle yazılır. Yan yana 10 defa kopyalanır.*
- *11. Resimlerden biri seçilir. Başlarındaki oklarla sürüklenerek küçültülür. Resim Araçları- Biçim sekmesi- Yerleştir grubu-Metin kaydırma dan metnin arkasına seçilir. Fareyle sürüklenerek metnin üstüne getirilir.*
- *12. Belgemizdeki diğer resim tıklanır. Resim araçları biçim sekmesi yerleştir grubu Metin kaydırmadan kare tıklanır.*
- *13. Resim tıklanır. Resim araçları-Biçim sekmesi-Yerleştir grubu Metin Kaydırmanın yanındaki şekilden döndür tıklanır. Yatay ters çevir tıklanır.*
- *14. Resim seçilir. Resim araçları- biçim sekmesi- boyut grubundan şekil yüksekliği ve şekil genişliği 1 cm artırılır.*
- *15. Resim seçilir. Resim araçları Biçim- Boyut grubu kırp tıklanır. İstediğin şekilde kenarlarından kesilir.*
- *16. Gülen yüz şekli tıklanır. Çizim araçları-biçim-şekil stilleri-şekil dolgusu- dolgu yapmak için renk seçilir. Resim eklemek istiyorsan fareyle resimin üstüne tıklanır. Resim seçilir. Gradyan, doku vb. işlemlerde yapılabilir.*
- *17. Grafik seçilir. Grafik Araçları, Tasarım sekmesi- grafik stillerinden stil 10 tıklanır.*
- *18. Grafik seçilir. Grafik Araçları, Tasarım sekmesi, Grafikleri düzenle grubundan Grafik düzenlerinden birisi seçilir. Grafik başlığına Ofis programları yazılır.*
- *19. Grafik seçilir. Grafik Araçları Biçim sekmesi şekil stilleri grubundan renkli çerçeve vurgu 3 bulunup tıklanır.*
- *20. Temel radyan seçilir. Metin bölmesine DTML yazılır. Diğer kısımlarına da bölümleri yazılır.*

## <span id="page-22-0"></span>**3-) EKLE SEKMESİ-BAĞLANTILAR GRUBU**

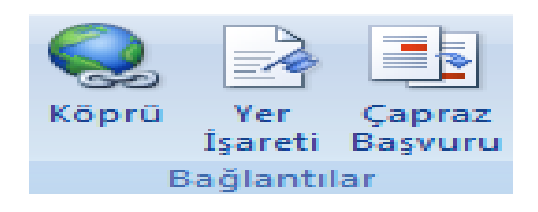

*Bu grupta 3 tüne düğme bulunur*. Bunlar: " Köprü, Yer işareti ve Çapraz Başvuru" düğmeleridir. Sırasıyla bunların görevlerini ve işlevlerini görelim.

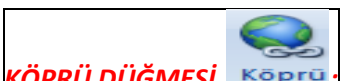

*KÖPRÜ DÜĞMESİ :* Web sayfası, resim, e-posta, adresi veya programa yönelik bir bağlantı oluşturmayı sağlayan düğmedir. Örnek: <u>Web sayfası</u> yazısına http://www.google.com adresini kayoru kayana http://www.google.com adresini

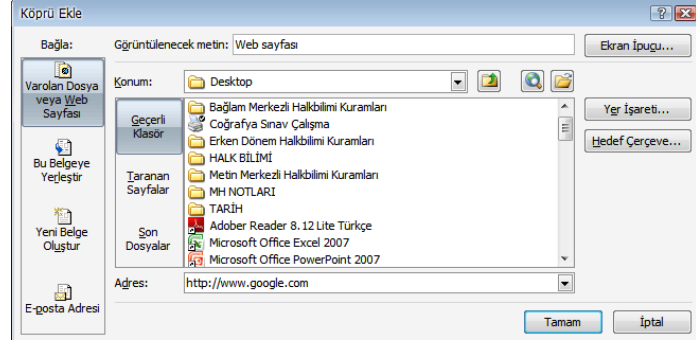

Köprüledim. Mavi renkte gösterilen Web sayfası yazısının üstüne gelip CTRL tuşuna basılı tutarak farenin sol düğmesini tıklatırsam http://www.google.com adresini açacak. Bunu dosya, resim ya da e-

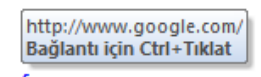

Web sayfası posta olarak ta yaparım tıpkı yukarıda ki resimde gösterildiği gibi…

Köprü'yü kaldırmak içinde köprü eklenilen yazının üzerine fareyle gelerek sağ tuş tıklanır. Buradan da köprüyü kaldır seçeneği tıklanır. Eğer köprü eklenen yazı maviyse o yazıya hiç tıklanmadığını gösterir. Eğer yazı bordo renginde ise o yazıya tıklandığı anlamına gelir. Yani daha önce o siteye o adrese girdiğini belirtir.

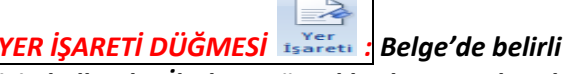

*YER İŞARETİ DÜĞMESİ : Belge'de belirli bir noktaya ad atamak üzere yer işareti oluşturmak için kullanılır. İlerleyen örneklerde ayrıntılarıyla birlikte verilecektir.* 

三国 *ÇAPRAZ BAŞVURU DÜĞMESİ : Bu düğme de Köprü ve Yer işareti düğmesi gibi Ofis programı üzerindeyken başka adreslere, başlıklara, resimlere gitmeyi sağlar. İlerleyen örneklerde ayrıntılarıyla birlikte verilecektir.* 

#### <span id="page-23-0"></span>**EKLE SEKMESİ BAĞLANTILAR GRUBU İLE İLGİLİ UYGULAMA**

- 1. Bir belge açıp DENİZLİ TİCARET MESLEK LİSESİ başlığını başlık1 stilini kullanarak yazınız ve alt alta alanları yazıp.(muhasebe finansman-bilişim teknolojileri-büro yönetimipazarlama ve perakende-ulaştırma) Ve altına a-b-c harflerinden 3,5 satırlık paragraflar yapınız, başlık dışındaki tüm yazıyı seçip 4 sayfa oluncaya kadar kopyalayın. ve okulum adıyla kaydet
- 2. Yeni bir belge açıp muhasebe finansman alanının dallarını alt alta yaz ve muhasebe adıyla kaydet(Bilgisayarlı Muhasebe-Dış Ticaret Ofis Hizmetleri -Finans ve Borsa Hizmetler
- 3. Yeni bir belge açıp bilişim alanının dallarını alt alta yaz ve bilişim adıyla kaydet (Ağ İşletmenliği- Web Programcılığı -Veri Tabanı Programcılığı- Bilgisayar Teknik Servisi)
- 4. Yeni bir belge açıp büro alanının dallarını alt alta yaz ve büro adıyla kaydet (Yönetici Sekreterliği- Hukuk Sekreterliği- Ticaret Sekreterliği - Tıp Sekreterliği )
- 5. Yeni bir belge açıp bilgisayarlı muhasebe dalıyla ilgili bilgiler yaz ve bilgisayarlı muhasebe adıyla kaydet (Hesap planı sistemini oluşturmak - Beyannameleri düzenlemek - Defterleri tutmak - Yazışma ve raporları yazmak vb.)
- 6. Okulum belgesini aç muhasebe finansman alanını seç ve köprü ile muhasebe adıyla kaydettiğin belgeye bağla
- 7. Okulum belgesindeki bilişim teknolojilerini seç ve bilişim adıyla kaydettiğin belgeye köprü ile bağla
- 8. Okulum belgesinin deki büro alanını seç ve büro belgesine köprü ile bağla ve yaptığın işlemleri kaydet
- 9. Muhasebe belgesini aç ve bilgisayarlı muhasebe dalını seç -bilgisayarlı muhasebe belgesine köprü ile bağla- kaydet.
- 10. Okulum belgesindeki alanlarımız paragrafına alanlar adıyla bir yer işareti koyun
- 11. Okulum belgesinin 4. Sayfasının son paragrafına **başlığa** çapraz başvuru ekleyin
- 12. Okulum belgesinin 4. Sayfasında iken alanlar yer işareti koyduğumuz yere gidiniz.
- 13. Okulum belgesinin 3.sayfasının ortasına alanlar yer işaretine çapraz başvuru ekleyin.
- 14. Çapraz başvuruyu kullanarak alanlara gidiniz.

#### *EKLE SEKMESİ BAĞLANTILAR GRUBU UYGULAMA SORULARININ CEVAPLARIDIR*

- *1. Giriş Sekmesi-Stiller grubu-Başlık 1, Kısa yol çubuğu ya da ofis düğmesinden kaydet tıklanır. Çıkan farklı kaydet penceresinden belgelerim seçilir. Dosya adına okulum yazılarak KAYDET tıklanır.*
- *2. Kısa yol çubuğu ya da ofis düğmesinden kaydet tıklanır. Çıkan farklı kaydet penceresinden belgelerim seçilir. Dosya adına Muhasebe yazılarak kaydet tıklanır.*
- *3. Yukarıdaki işlem tekrarlanır.*
- *4. " " " "*
- *5. " " " "*
- *6. Okulum belgesi açılır. MUHASEBE VE FİNANSMAN seçilir. Ekle sekmesi-Bağlantılar grubundan-Köprü tıklanır. Köprü ekle penceresinden muhasebe belgesi seçilir ve Tamam tıklanır. ( Muhasebe belgesine bağlandığımızı görebilmemiz için CTRL tuşuna basılı tutarak fareyi yazının üzerine götürdüğümüzde bağlantının oluşup oluşmadığını öğrenmiş oluruz.*
- *7. Yukarıdaki işlem tekrarlanır.*
- *8. " " " "*
- *9. " " " "*
- *10. Alanlar seçilir, Ekle sekmesi-Bağlantılar grubundan Yer işareti tıklanır. Ekle aracına basılır.*
- *11. Dördüncü sayfanın son paragrafı seçilir. Ekle sekmesi-Bağlantılar grubu çapraz başvuru tıklanır. Karşımıza çıkan pencereden başlık türü BAŞLIK Başvuru ekleden de Başlık metni seçilir. Ekle tıklanır.*
- *12. Yer işaretine erişebilme için Yer işareti seçeneği tıklanır. Karşımıza çıkan pencerede belgeye eklediğimiz yer işaretlerinin tümü görünür. Belgedeki yer işaretlerinden hangisine gitmek istiyorsak seçer ve git aracına tıklarız.*
- *13. Belirtilen yere gelerek ekle sekmesi-Bağlantılar grubu-Çapraz Başvuru tıklanır. Gelen Çapraz Başvuru penceresinden Başvuru türünden yer işareti seçilir. Başvuru ekleden yer işareti metni seçilir. Alanlar seçilir ve ekle tıklanır.*
- *14. Çapraz başvurunun olduğu yere gelinerek CTRL tuşu ile tıklanır.*

## <span id="page-25-0"></span>**4-) EKLE SEKMESİ-ÜSTBİLGİ VE ALTBİLGİ GRUBU**

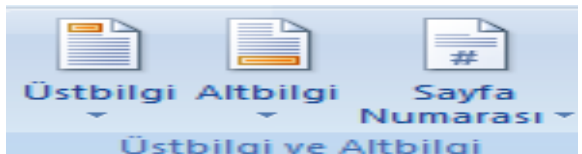

*Bu grubun düğmeleri sayfanın üst ve alt kenar boşluklarına üstbilgi, altbilgi ve sayfa numarası ekler.* 

## <span id="page-25-1"></span>**EKLE SEKMESİ ÜSTBİLGİ VE ALT BİLGİ GRUBU KOMUT DÜĞMELERİ İLE İLGİLİ UYGULAMA**

- **1)**A-B-C harflerinden 5,5 satırlık 3 paragraf yapınız ve tüm yazıyı 3 sayfa olacak şekilde kopyalayınız.
- **2)**Üst bilgi olarak hizalama sekmesini kullanarak ortaya EKLE SEKMESİ ÜSTBİLGİ VE ALTBİLGİ GRUBU altbilgi olarak sola OFİS PROGRAMLARI yazınız.
- **3)**Sayfa başına düz numara3 biçimini kullanarak sayfa numarası ekleyin
- **4)**Üstbilginin sağ tarafına istediğiniz tarih biçiminden tarih ekleyin
- **5)**Üstbilginin sol üst köşesine küçük resimlerden veya dosyadan resim ekleyin ve küçültüp yerleştirin.
- **6)**Altbilginin sağ tarafına hızlı parçalar-belge özelliklerinden şirket seçip bu alana DTML yazınız.
- **7)**Üst ve alt bilginin kenardan uzaklığını 0,5 cm olarak ayarlayın
- **8)**Baskı önizlemeden bakarak üstbilgi ve altbilgi her sayfada çıkmış mı kontrol ediniz
- **9)**Üstbilgi ve alt bilginin sadece ilk sayfada görünmesi için ne yapmamız gerekir.

### *EKLE SEKMESİ-ÜSTBİLGİ VE ALTBİLGİ GRUBU İLE İLGİLİ UYGULAMA SORULARININ CEVAPLARI*

- *1) A-B-C harfleri basılı tutularak istenilen satır kadar yazarak paragraflar yapılır.*
- *2) Araç çubuğundan yeni tıklanarak A-B-C paragrafları yapılır. 3 sayfa olacak şekilde kopyalanır. (CTRL+C=CTRL+V )*
- *3) Ekle sekmesi üstbilgi ve altbilgi grubundan üstbilgi tıklanır. Üst bilgiyi düzenle tıklanır. Konum grubundan Hizalama Sekmesi ekle tıklarız. Hizalamadan orta yaparız. Tamama basarız.*
- *4) Ekle sekmesi-üstbilgi ve altbilgi grubundan sayfa numarası tıklanır. Sayfanın başı Düz numara 3 tıklanır.*
- *5) Ekle sekmesi-çizimler grubundan küçük resim komut düğmesi tıklanır. Buradan herhangi bir küçük resim bulunarak ekrana getirilir. Köşelerinden tutularak resim küçültülür. Resmin üzeri tıklanır. Resim araçlarından-biçim sekmesi- Yerleştir grubundan metin kaydırma -sıkı seçilir. Ve üst bilginin sol üst köşesine yerleştirilir. ( Not: Sıkı demek Resimle birlikte hareket etmek anlamına gelir. Yani fareyle birlikte resmi sayfanın üzerindeki istediğin bir yere götürebilirsin.*
- *6) Belge'nin üst boşluğu çift tıklanır. Üstbilgi ve Altbilgi araçları Tasarım sekmesi-Gezinti grubundan-Alt bilgiye git tıklanır. İmleç sağa getirilir.Ekle sekmesi-Metin grubundan Hızlı parçalar tıklanır. Belge özelliği şirket seçilir.*
- *7) Belge'nin üstüne çift tıklanır. Üstbilgi ve altbilgi Araçları – Tasarım sekmesi- konum grubundan üstten üst bilgi ye 0,5 cm, alttan alt bilgiye de 0,5 cm yazılır.*
- *8) Hızlı Erişim Araç çubuğundan baskı ön izleme tıklanır. Her sayfada üst bilgi ve alt bilgi görünüyor.*
- *9) Sayfanın başı çift tıklanır. Üst bilgi ve altbilgi araçları-tasarım sekmesi-Seçenekler grubundan 3 kutucuğa da onay koyulur ve üst bilgi yeniden yazılır.*

#### <span id="page-26-0"></span>**6-) EKLE SEKMESİ-METİN GRUBU**

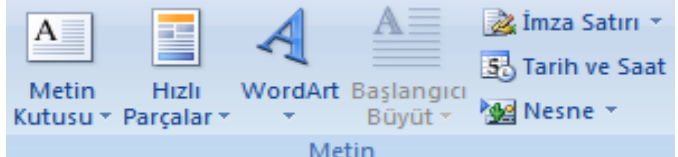

*METİN KUTUSU DÜĞMESİ : Metin kutusu eklemeyi sağlar.* 

*HIZLI PARÇALAR: Hızlı parça eklemeyi sağlar. Örneğin: Şirketin adı, telefonu gibi vs.*

*WORDART: Belge'ye şekilli yazılar eklemeyi sağlar.* 

*BAŞLANGICI BÜYÜT DÜĞMESİ: Yazının başlangıcını büyütür. Yani baş harfini büyütür. Genellikle hikayelerde ya da masallar da görünür.* 

*İMZA SATIRI: İmza satırı eklemeyi sağlar.* 

*TARİH VE SAAT: Geçerli belgeye tarih ve saat eklemeyi sağlar.* 

*NESNE: Belge'ye çeşitli programları katıştırmamızı sağlar. Örneğin; Belgenin üzerindeyken Paint'i, Excel'i bu belgeye nesne olarak ekleyip bu programlarda işlerimi gerçekleştirebilirim . İlerleyen uygulama işlemlerinde ayrıntılarıyla verilecektir.* 

#### <span id="page-26-1"></span>**EKLE SEKMESİ METİN GRUBU KOMUT DÜĞMELERİ İLE İLGİLİ UYGULAMA**

- 1- A-B-C harflerinden 3,5 satırlık 3 paragraflık yazı hazırlayınız ve deneme adı ile kaydet ve kapat.
- 2- Yeni bir belge açın sağ üst köşeye tarih-saat ekleyin ve V-Y-Z harflerinden 3,5 satırlık 3 paragraf yazı hazırlayınız.
- 3- Belgeye mod alıntısı metin kutusu ekleyin ve içine DENİZLİ TİCARET MESLEK LİSESİ OFİS PROGRAMLARI DERSİ yazın ve boyutunu küçültüp yazılardan sonra belgeye yerleştiriniz.
- 4- Belgemize WordArt yazı biçimlerinden istediğinizi seçip EKLE SEKMESİ METİN GRUBU KOMUTLARI yazıp belgenin üstüne yerleştirip boyutunu biraz büyütün.
- 5- Belgeye kendiniz bir çiçek resmi çizip boyutlandırıp belgenin istediğiz bir yerine yerleştiriniz.
- 6- Metin kutusunun altına deneme belgesini ekleyiniz.
- 7- Baskı önizle ve belgeyi bir sayfa sığacak şekilde ayarla .

#### *EKLE SEKMESİ-METİN GRUBU İLE İLGİLİ UYGULAMA SORULARININ CEVAPLARIDIR.*

- *1. Yeni boş belge açılır bilgiler yazılır. Deneme adıyla kaydedilir.*
- *2. 2. Yeni boş belge açılır. V-Y-Z paragrafları yazılır.*
- *3. Ekle-Metin grubu-Metin Kutusu listesi açılır. Mod alıntısı seçilir. İçine istenilen yazılır. Boyutu ayarlanır. Belge'nin boş yeri tıklanarak yerleştirilir. NOT: Bir şeklin içine yazı yazabilmek için; o şeklin üzerine fare ile sağ tuş yaparak metin ekle denilir.*
- *4. Ekle sekmesi-metin grubu-WordArt açılır. İstenilen wordart biçimi seçilir. İstenilen metin yazılır. Belge'nin istenilen yerine dört başlı ok ile küçültülerek yerleştirilir.*
- *5. Ekle sekmesi-Metin grubu-Nesne açılır. Buradan nesne seçilir. Nesne türündün istenilen yani Bit eşlem ( paint ) seçilir. Karşımıza küçük ekranda bir paint programı gelir. Çiçek çizilir sayfanın boş bir yeri tıklanılır. Ve istenilen köşeye yerleştirilir.*
- *6. İmleç istenilen yere ( metin kutusun altına ) getirilir.Ekle sekmesi-Metin grubu-Nesne açılır. Dosyadan Metin seçilir. Deneme adlı belge bulunur seçilir. Ekle tıklanır.*
- *7. Hızlı Erişim araç çubuğu-Baskı önizleme tıklanır. Eğer 2. Sayfaya geçmiş ise yazı boyutları veya nesne boyutları küçültülür. Satır aralığı düşürülerek 1 sayfaya sığdırılmaya çalışılır. Daha önceki örneklerde ayrıntılarıyla anlatılmıştır.*

## <span id="page-27-0"></span>**7-) EKLE SEKMESİ-SİMGELER GRUBU**

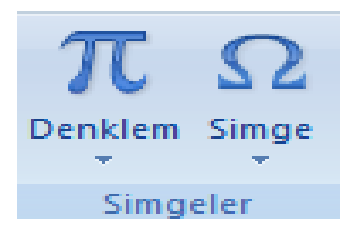

## *DENKLEM DÜĞMESİ: Belge üzerine çeşitli sayıda matematiksel denklemleri getirmeyi sağlar. Ya da denklem eklemeyi sağlar. SİMGE DÜĞMESİ: Belge üzerine çeşitli simgeleri eklemeyi sağlar.*

#### <span id="page-27-1"></span>**EKLE SEKMESİ SİMGELER GRUBU İLE İLGİLİ UYGULAMA**

- 1- Madde numaraları düğmesini tıklayıp yanını dairenin alanını bulan formülü ekleyin
- 2- 2. Satıra 2. Dereceden denklem formülünü ekleyin
- 3- 3. Satıra Pisagor teoremini ekleyin
- 4- 4. Satıra fourier serisi deklemini ekleyin
- 5- 5. Satıra  $\sqrt{(a^2 + b^2)^2} = \infty$  denklemini ekleyiniz
- 6- 6. Satıra 6. Satıra klavyede bulunmayan  $\S$  simgesiniden 3 tane ekleyiniz
- 7- § simgesini daha sonrada kullanmak için Ç tuşuna atayınız
- 8- Atadığız bu simge ile her denklem satırlarının altına satır açıp 30 tane yan yana ekleyiniz.

#### *EKLE SEKMESİ-SİMGELER GRUBU İLE İLGİLİ UYGULAMA SORULARININ CEVAPLARIDIR.*

- *1. Giriş sekmesi – paragraf grubundan numaralandırmadan istenilen numaralandırma seçilir. Ekle sekmesi-Simgeler grubundan Denklemin yanındaki yön tuşu tıklanır. Daire Alanı Formülü seçilir.*
- *2. 2. Satıra ise ekle sekmesi simgeler grubundan Denklemin yanındaki yön tuşu tıklanır. 2. Dereceden formül tıklanarak eklenir.*
- *3. 3. Satıra ise ekle sekmesi simgeler grubundan Denklem Pisagor teoremini ekleriz.*
- *4. 4. Satıra ekle sekmesi simgeler grubundan denklem, fourier serisi denklemi eklenir.*
- *5. 5. Satıra ekle sekmesi-Simgeler grubundan Denklem Yön tuşu tıklanır. Yeni denklem ekle Denklem araçları tasarladan formül yazılır.*
- *6. Ekle sekmesi-Simgeler grubundan Simge düğmesi tıklanır. Buradan tüm simgeler komutu*

*tıklanır. Oradan simgesi bulunup 3 kere eklenir.*

- *7. Ekle sekmesi simgeler grubundan simge Tüm simgeler kısayol tuşu tıklanır. Yeni kısayol tuşuna basın yerine CTRL+Ç yazılır. Ata tıklanır.*
- *8. Her denklemin satırlarının altına CTRL+Ç ile 30 kere tıklanır.*

# <span id="page-28-0"></span>**SAYFA DÜZENİ SEKMESİ**

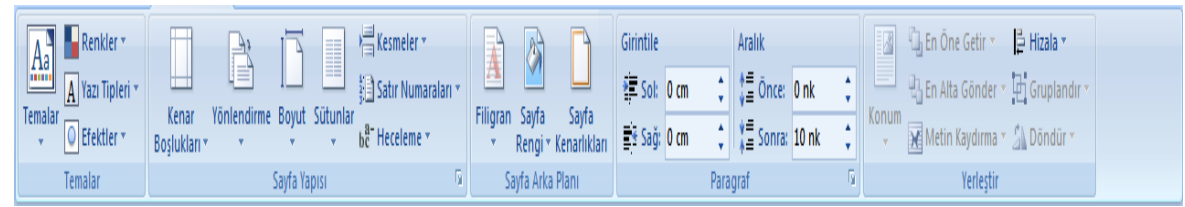

*Bu sekme "Temalar, Sayfa Yapısı, Sayfa Arka Planı, Paragraf, Yerleştir" gibi 5 gruptan oluşur. Bu grupları tek tek inceleyip özelliklerini, işlevlerini ve görevlerini anlatacağız.*

## <span id="page-28-1"></span>**1-) SAYFA DÜZENİ SEKMESİ- TEMALAR GRUBU**

*TEMALAR DÜĞMESİ: Belge'ye çeşitli şekilde tema eklemeyi sağlar.*

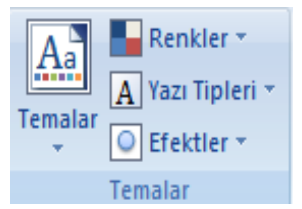

*RENKLER: Eklenen Tema'nın rengini belirler. YAZI TİPLERİ: Eklenen Tema'nın Yazı Tipi'ni belirler. EFEKTLER: Eklenen Tema'nın Efektini belirler.*

## <span id="page-28-2"></span>**2-) SAYFA DÜZENİ SEKMESİ-SAYFA YAPISI GRUBU**

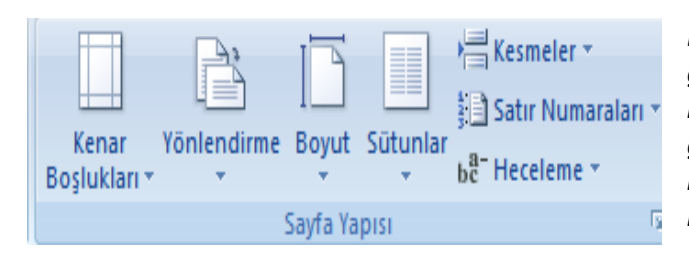

*Bu grup çok Microsoft Word'ün en önemli grubundan birisidir. Tek tek grubun içerisindeki düğmelerden bahseledim. Bu grup 7 düğmeden oluşur. Ve bu grubun iletişim penceresi tıklanarak bu grubun içindeki her şeye ulaşabiliriz.*

*1-) KENAR BOŞLUKLARI DÜĞMESİ: Sayfa'nın kenar boşluklarını belirler.*

*2-) YÖNLENDİRME DÜĞMESİ: Sayfa'nın yatay ya da dikey olması bu düğmeyle ayarlanır.*

*3-) BOYUT: Kâğıt boyutunu belirleyen düğmedir.*

*4-) SÜTUNLAR: Metni iki veya daha fazla sütuna bölmeyi sağlayan düğmedir.* 

*5-) KESMELER: Belge'ye sayfa, bölüm veya sütun sonları eklemek için kullanılan düğmedir.*

*6-) SATIR NUMARALARI: Belge'nin her satırının yanındaki kenar boşluğuna satır numaraları eklemek için kullanılır. Örnek: En solda gösterilen rakamlar satır numaralarını ifade eder. Örneğin: 1 numaralı madde 43. Satırmış.* 

- 1-) KENAR BOŞLUKLARI DÜĞMESİ: Sayfa'nın kenar boşluklarını belirler. 43
- 2-) YÖNLENDİRME DÜĞMESİ: Sayfa'nın yatay ya da dikey olması bu düğmeyle ayarlanır. 44
- 3-) BOYUT: Kâğıt boyutunu belirleyen düğmedir. 45
- 4-) SÜTUNLAR: Metni iki veya daha fazla sütuna bölmeyi sağlayan düğmedir. 46
- 5-) KESMELER: Belge'ye sayfa, bölüm veya sütun sonları eklemek için kullanılan düğmedir. 47
- 6-) SATIR NUMARALARI: Belge'nin her satırının yanındaki kenar boşluğuna satır numaraları 48
- eklemek için kullanılır. Örnek: 49

*7-) HECELEME DÜĞMESİ: Word'ün satır sonuna sığmayan sözcük hecelerini satırların sonunda hece bölmesi yapmaya olanak tanıyan düğmedir.* 

## <span id="page-29-0"></span>**3-) SAYFA DÜZENİ SEKMESİ-SAYFA ARKA PLANI GRUBU**

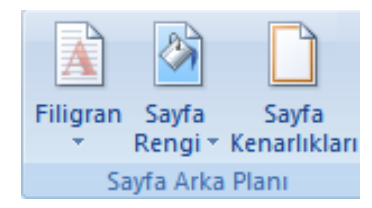

*Bu grup 3 düğmeden oluşur. Bunlar: Resimde de görüldüğü gibi "Filigran düğmesi, Sayfa Rengi düğmesi, Sayfa Kenarlıkları" düğmesi" dir.* 

*1-) FİLİGRAN DÜĞMESİ: Sayfa içeriğinin arkasına yazı ya da resim eklemek için kullanılan düğmedir. Örneğin üniversite sınavı kâğıdın da sayfanın arka planında bulunan "ÖSYM" yazısı bir filigrandır.* 

#### *2-) SAYFA RENGİ: Sayfanın rengini değiştirir.*

*3-) SAYFA KENARLIKLARI: Sayfanın kenarlarına çeşitli desende ya da renkte kenarlık eklemek için kullanılan düğmedir. Örnek:*

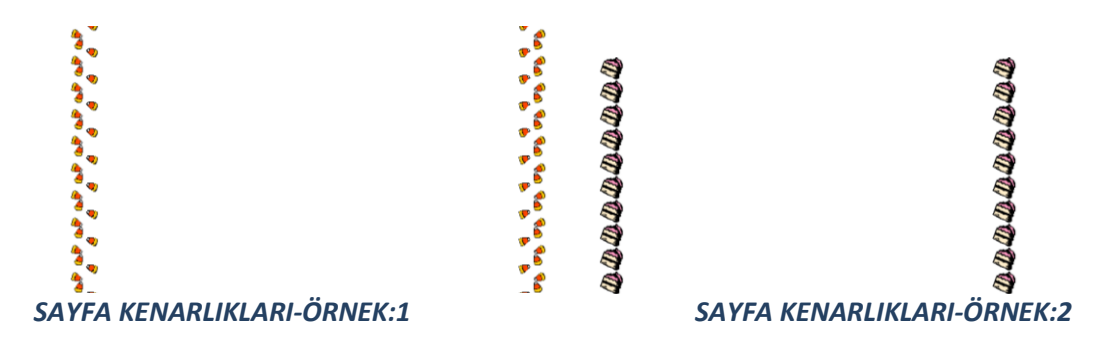

#### <span id="page-29-1"></span>**4-) SAYFA DÜZENİ SEKMESİ-PARAGRAF GRUBU**

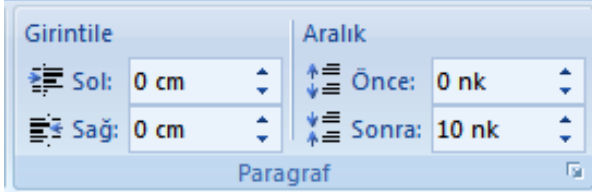

*Bu grup sayfanın paragrafıyla ilgili bilgileri içerir. Yani resimde de görüldüğü gibi "Girintile ve Aralık" bölümlerinin oranlarını ayarlar. Aynı zamanda bu grubun sol alt köşesindeki ok işareti tıklanarak da açılan iletişim penceresinden daha ayrıntılı işlemler yapılabilir.*

## <span id="page-29-2"></span>**5-) SAYFA DÜZENİ SEKMESİ-YERLEŞTİR GRUBU**

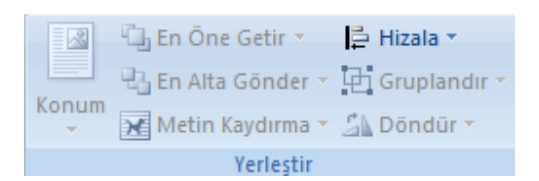

*Resimle ilgili ya da şekillerle ilgili ayarlamalar buradan yapılabilir. Örneğin: Konum düğmesinden resmin şekli değiştirilebilir. Metin Kaydırma düğmesinden de resmin çeşitli ayarları yapılır. Sıkı, Metnin arkasına, Metnin* 

*önüne gibi vs. Sıkı demek resmi fareyle tutup başka yerlere götürmek için kullanılır. Metnin arkasına ise adı üstünde resmi metnin arkasına alır yazılar önde olur. Metnin önüne ise resmi metnin önüne alır. Yazılar gözükmez. Döndür düğmesi de resmin yatay-dikey olarak çevirmeyi sağlar.* 

## <span id="page-30-0"></span>**SAYFA DÜZENİ KOMUT DÜĞMELERİ İLE İLGİLİ UYGULAMA**

- 1-
- a. A PARAGRAFI yazısını başlık1 sitilini kullanarak yaz ve altına 2,5 satırlık A harfinden paragraf yap.
- b. B PARAGRAFI yazısını başlık2 sitilini kullanarak yaz ve altına 2,5 satırlık B harfinden paragraf yap.
- c. C PARAGRAFI yazısını başlık3 sitilini kullanarak yaz ve altına 2,5 satırlık C harfinden paragraf yap.
- d. Tüm yazıyı seç ve 3 kere kopyala
- 2- Belgeye görünüş temasını uygula
- 3- Tema renklerini zengin olarak değiştir.
- 4- Kenar boşluklarını 2 cm olarak değiştirin
- 5- Kağıt boyutunu legal olarak değiştirin
- 6- Yapıştırdığımız 2. A-B-C paragraflarını 3 sütuna bölüp aralara çizgi koydurun
- 7- Yapıştırdığımız 3. A-B-C paragraflarını başlangıcını bir sonraki sayfanın başlangıcı olarak işaretleyin(kesme)
- 8- 1. A-B-C paragrafların satır numaralarını yazdırın
- 9- Belgemizde kelime bölmesi yapmasın otomatik hecelemeyi açınız
- 10- Belgemize metin filigranı olara SAYFA DÜZENİ yazını köşeden ve istediğiniz renk saydam olarak yerleştirin.
- 11- Sayfa renginizi isteğiniz açık renklerden birini seçerek uygulayın
- 12- Sayfanıza resimlerden istediğinizi seçerek sayfa kenarlığı uygulayın.
- 13- 1. A-B-C paragraflarını seçip sol ve sağ girintilerini 2 cm olarak ve paragraf aralıklarını da 6 nk olacak şekilde ayarla
- 14- Belgeye bir küçük resim ekle resmi küçült ve konumdan sol üstteki konuma yerleştir
- 15- Resmi yatay ters çevir. Baskı ön izleme yap ve kaydet

*SAYFA DÜZENİ SEKMESİ İLE İLGİLİ UYGULAMA SORULARININ CEVAPLARI*

- 1. Paragraflar hazırlanır, Yazılar yazılır. Kopyalanacak yazılar kopyalanır.
- 2. Belge'ye görünüş teması uygulamak için sırasıyla yapılacak işlemler şunlardır; Sayfa düzeni sekmesi, temalar grubundan temalar tıklanır. Görünüş teması bulunup tıklanır.
- 3. Sayfa düzeni sekmesi temalar grubundan tema renkleri tıklanır. Zengin bulunup tıklanır.
- 4. Sayfa düzeni sekmesi sayfa yapısı grubundan sayfa yapısı iletişim penceresinden kenar boşlukları yani üst-alt-sağ-sol yerine 2 cm yazılır tamama basılır.
- 5. Sayfa düzeni sekmesi- Sayfa yapısı grubundan boyut tıklanır. Legal bulunup tıklanır.
- 6. Yapıştırdığımız 2. A-B-C paragrafı seçilir. Yani bloklanır. Sayfa düzeni sekmesi sayfa yapısı grubundan sütunlar tıklanır. Diğer sütunlar tıklanır. 3 tıklanır. Araya çizgi koy kutucuğuna onay işareti koyulur. Tamama basılır.
- 7. Yapıştırdığımız 3. A-B-C paragrafı seçilir. Sayfa Düzeni sekmesi-sayfa yapısı grubundan kesmeler tıklanır. Buradan Sayfa Tıklanır. Yani bir sonraki sayfanın başlangıcı olur.
- 8. 1. ABC paragrafları seçilir. Sayfa Düzeni sekmesi sayfa yapısı grubundan satır numaraları tıklanır. Satır numaralandırma seçenekleri tıklanır. Uygulama yerine seçili metne tıklanır. Satır numaralarından sürekli tıklanır.
- 9. Sayfa Düzeni sekmesi sayfa yapısı grubundan Hecele tıklanır. Otomatik tıklanır. Ya da Heceleme Heceleme seçeneklerinden Büyük harfli sözcükleri hecele kaldırılır. Belgeyi otomatik hecele seçilir. Tamama basılır.
- 10. Sayfa Düzeni sekmesi Sayfa arka Planı grubundan filigran tıklanır. Özel filigran tıklanır. Metin filigranı seçilir. Metin kısmına SAYFA DÜZENİ yazılır. Köşeden ve yarı saydam tıklanır. Rengine'de istenilen renk uygulanır. Tamama basılır.
- 11. Sayfa Düzeni sekmesi Sayfa Arka Planı- grubundan sayfa rengi iletişim penceresi tıklanır. Açık renklerden biri uygulanır.
- 12. Sayfa Düzeni sekmesi Sayfa Arka Planı grubundan sayfa kenarlıkları tıklanır. Ayardan istenileni seç stilden seç renk seç resimden de seç. Tamam tuşuna bas.
- 13. 1. ABC paragrafları seçilir. Sayfa Düzeni sekmesi paragraf grubundan Girintile ve Aralıklara 2 yazılır. Paragraf aralıklarına da 6 rakamları yazılır.
- 14. Ekle sekmesi çizimler grubundan küçük resim tıklanır. Sağ tarafta aranan kısmına ne arıyorsan onu onun adını yazarsın karşımıza çıkan resmi bir kez tıklatıp ekrana getiririz. Resim boyutu köşelerindeki bölümden sürüklenerek küçültülür. Resim tıklanır. Resim araçları, Biçim sekmesi-Yerleştir grubundan konum tıklanır. Sol üstteki konum tıklanır.
- 15. Resim tıklanır.Sayfa düzeni sekmesi Yerleştir grubundan döndür tıklanır. Yatay ters çevir tıklanır. Hızlı erişim araç çubuğundan baskı ön izleme düğmesine tıklanılarak bakılır. Daha sonra CTRL+S komutları ile kaydedilir.

## <span id="page-31-0"></span>**4. BAŞVURULAR SEKMESİ**

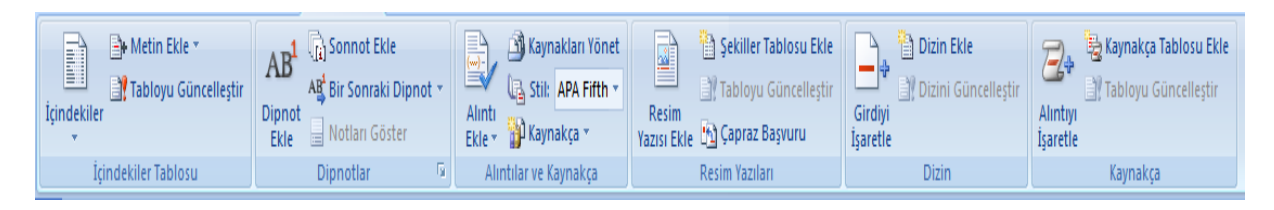

*Başvurular sekmesi gruplarında yer alan komut düğmeleri ödev, tez, kitap vb. yazarken çok işimize yarayan komutları kapsar. Bu sekmede İçindekiler Tablosu- Dipnotlar- Alıntı ve Kaynakça-Resim Yazısı- Dizin ve Kaynakça gruplarından oluşur. Şimdi bu komut düğmelerini kullanarak bir kitap taslağı oluşturacağız.* 

#### <span id="page-32-0"></span>**BAŞVURULAR SEKMESİ İLE İLGİLİ UYGULAMA SORULARIDIR**

*Başvuralar sekmesi komut düğmeleri kullanarak bir kısa kitap yazma işleminin taslağının nasıl oluştuğunu göreceğiz.*

- *1. Ofis programları dersi yazısını yaz başlık 1 stilini uygula.*
- *2. A harfini kullanarak 10 satırlık 1 paragraf yap.*
- *3. Küçük Resimlerden bilgisayar resmi ekle küçült ve bu resme resim yazısı ekle.*
- *4. Word 2007 yaz ve başlık 2 stilini uygula-b harfinden 7 satırlık bir paragraf yap-küçük resimlerden bilgisayarla ilgili resim ekle, küçült ve resim yazısı ekle.*
- *5. Giriş sekmesi yaz ve başlık 3 stilini uygula-c harfinden 5 satırlık paragraf yap altına resim ekle ve resim yazısı ekle.*
- *6. Ekle sekmesi yaz başlık 3 stilini uygula ve altına d harfinden 5 satırlık paragraf yap altına resim ekle ve resim yazısı ekle.*
- *7. Sayfa düzeni sekmesi yaz başlık 3 stilini uygula altına f harfinden oluşan 5 satırlık paragraf yap-resim ekle ve resim yazısı ekle.*
- *8. Başvurular sekmesi yaz başlık 3 stilini uygula altına e harfinden 5 satırlık paragraf yap-resim ekle-resim yazısı ekle.*
- *9. Excel 2007 yaz başlık 2 stilini uygula-altına 10 satırlık f paragrafı yap-resim ekle-resim yazısı ekle.*
- *10. Ofis düğmesi yaz başlık 3 stilini uygula g harfinden 5 satır yap resim ekle resim yazısı ekle*
- *11. Hızlı Erişim Araç Çubuğu yaz başlık 3 stilini uygula 5 satır h hafi ile açıkla-resim-ekle-resim yazısı ekle.*
- *12. Word 2007 açıklama paragrafına dipnot işareti koyup dipnot olarak "2011-2012 eğitim yılı ofis programları modül 2 sf.10" yazın.*
- *13. Excel 2007 Açıklama paragrafına da dipnot işareti koyup dipnot olara k "2011-2012 eğitim yılı Ofis programları modül2 sf. 10" yazın.*
- *14. En üste bir sayfa ekle.*
- *15. İçindekiler tablosu biçimlerinden otomatik tablo1 stilini kullanarak içindekiler tablosu oluştur.*
- *16. 4 enter bas ve büyük harflerle şekiller tablosu yaz 2 enter'e bas.*
- *17. Şekiller tablosu ekle.*
- *18. İçindekiler tablosu ve şekiller tablosunu kullanarak istediğiniz konuya ve resme gidin. BAŞVURULAR SEKMESİ İLE İLGİLİ UYGULAMA SORULARININ CEVAP ANAHTARI* 
	- *1. Ofis programları dersi yazıp giriş sekmesi-stiller grubu- başlık 1 stilini uygula.*
	- *2. A harfini basılı tutarak 10 satırlık 1 paragraf yapılır.*

*3. ekle sekmesi-Küçük Resimlerden bilgisayar resmi ekle küçült ve resmi seçip Başvurular sekmesi resim yazıları grubu- yazısı ekle- resim yazısının etiketi seçilir.(şekil, tablo vb. istenilen etiket yok ise yeni etiket tıklanıp örneğin resim yazılıp yeni etiket yapılıp seçilir.*

*4. Word 2007 yaz ve başlık 2 stilini uygula-b harfinden 7 satırlık bir paragraf yap-küçük resimlerden bilgisayarla ilgili resim ekle, küçült ve resim yazısı ekle.* 

*5. 6.7.8.9.10 ve 11. Sorularda aynı şekilde yapılır.*

*12-) İmleç dipnot işareti konulacak yere getirilir. Başvurular sekmesi-Dipnotlar grubundan dipnot ekle tıklanır. Sayfa'nın altında açılan dipnot alanına "2011-2012 eğitim yılı ofis programları modül 1 sf,20" dipnot bilgisi yazılır.*

*13-) 12. Sorudaki gibi yapılır.*

*14-) İmleç başa getirilir. Ekle sekmesi- sayfalar grubundan boş sayfa tıklanır.*

*15-) İmleç içindekiler tablosu çıkartılacak yere getirilir. Başvurular sekmesi-İçindekiler tablosu grubundan içindekiler düğmesi açılır. Otomatik tablo biçimi seçilir.*

*17-) İmleç şekiller tablosu çıkartılacak yere getirilir. Başvurular sekmesi- resim yazıları grubundan şekiller tablosu ekle düğmesi tıklanır.*

*18-) Gidilecek sayfa numarasının üzerine Ctrl tuşuna basarak ve de farenin sol tuşunu kullanarak gideriz.*

## <span id="page-33-0"></span>**POSTALAR SEKMESİ**

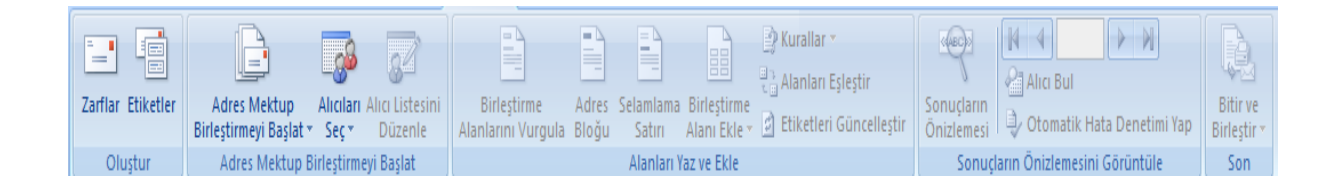

Postalar sekmesi ; Oluştur – Adres Mektup Birleştirmeyi Başlat – Alanları Yaz ve Ekle – Sonuçların Önizlemesini Görüntüle – Son Gruplarındaki komut düğmeleri ile İş yerleri müşterilerine genel olarak gönderdikleri yeni yıl, bayram vb. veya ilan, duyuru gibi mektupları ve zarfları hazırlayıp bunları birleştirip postaya verilmesini kolaylıkla yapabilirler. . Bu işlemin nasıl yapıldığını aşağıdaki uygulama ile öğreneceğiz.

#### <span id="page-33-1"></span>**POSTALAR SEKMESİ İLE İLGİLİ UYGULAMA SORULARI**

- *1. En az 5 tane müşterinizin AD-SOYAD-CEP TEL-ADRES-ŞEHİR VE ÜLKE bilgilerini içeren listeyi oluşturun ve müşteri adres bilgileri olarak kaydedin.*
- *2. Yeni yıl mesajınızı içeren metni hazırlayınız ve mektup haline getiriniz.*
- *3. Oluşturduğunuz listeyi kullanmak için açın ( var olan listeyi kullan )*
- *4. Listemizde değişiklik yapmak veya mektup göndereceğimiz kişileri belirlemek için alıcı listesini düzenleyin.*
- *5. Belge'nin sol başına adres bloğu ekleyin ( adres nasıl görülecekse belirle )*
- *6. Mektubun üstüne selamlama satırı ekleyin.*
- *7. Adres alanının altına Birleştirme alanı ekle den ÜLKE alanı ekleyin.*
- *8. Sonuçların ön izlemesini yaptırın.*
- *9. Adres-mektup birleştir işlemini tüm alıcılar için bitir ve birleştir.*
- *10. Hazırladığın mektupları yazdırın.*
- *11. Var olan alıcı listesini kullanarak boy 12 zarf hazırlayın.*
- *12. İade adresi girin ( kendi adresinizi )*
- *13. Zarfın üzerine adres bloğu ekleyin.*
- *14. Baskı ön izlemeden izleyin.*
- *15. Bitir ve birleştir diyerek işlemi tamamlayın.*

#### *POSTALAR SEKMESİ KOMUT DÜĞMELERİ İLE İLGİLİ UYGULAMA SORULARININ CEVAPLARIDIR.*

- *1. Postalar sekmesi -adres mektup birleştir grubu -alıcıları seç düğmesinden- yeni liste yaz düğmesi tıklanır. Karşımıza çıkan pencereden bilgiler yazılır, tamam tıklanır. Dosya'ya bir isim verilir. Kaydet tıklanır.*
- *2. Sayfa'nın ortasına gelerek yeni yıl mesajını içeren metin hazırlanır. Postalar sekmesi - Adres mektup birleştirmeyi başlat grubundan -Adres Mektup Birleştirmeyi başlatın yön tuşu tıklanır. Mektuplar tıklanır.*
- *3. Postalar sekmesi Adres Mektup Birleştirmeyi Başlat grubundan Alıcıları seç tıklanır. Var olan listeyi kullan tıklanır. Karşımıza veri kaynaklarım çıkar buradan oluşturduğun liste tıklanarak açılır.*
- *4. Postalar sekmesi Adres Mektup Birleştirmeyi Başlat grubundan Adresi listesini düzenleme düğmesi tıklanır. İstenilen isimler geçilir. Tamama tıklanır.*
- *5. Postalar sekmesinden -Adres Mektup Birleştirmeyi Başlat grubundan -alıcıları seç tıklanır-Var olan listeyi kullan tıklanarak müşteri adres bilgileri açılır. Alanları yaz ve Ekle grubundan Adres Bloğu düğmesi tıklanır. Adres bulağı ekle penceresinden istenilen biçim seçilir tamam tıklanır.*
- *6. İmleç mektubun üstüne getirilir. Postalar sekmesi Alanları yaz ve ekle grubundan selamlama satırı seçilir. Gelen pencereden istenilen biçimler seçilerek tamam tıklanır.*
- *7. İmleç adres alanının altına getirilir. Postalar sekmesi alanları yaz ve ekle grubu birleştirme alanı ekle tıklanır. Ülke seçilir.*
- *8. Postalar sekmesi sonuçların ön izlemesini görüntüle grubundan sonuçların ön izlemesi tıklanır.*
- *9. Postalar sekmesi Son grubu bitir ve birleştir düğmesi tıklanır. Tek tek belgeleri düzenle seçilir. Kayıtları birleştirden Tümü tıklanır.*
- *10. Postalar sekmesi son grubundan Bitir ve Birleştir grubundan belgeleri yazdır. Tıklanır. Kayıtları yazdırdan tümü tıklanır.*
- *11. Postalar sekmesi oluştur grubundan zarflar tıklanır. Seçeneklerden zarf boyutu boy 12 bulunarak tamama basılır.*
- *12. Postalar sekmesi oluştur grubu zarflar iade adresi bölümüne mektubu gönderenin adresi yazılır. Kim gönderiyorsa onun adresi yazılır. Belge'ye ekle düğmesi tıklanır.*
- *13. İmleç adres bloğunun ekleneceği yere getirilir. Postalar sekmesi alanları yaz ve ekle grubundan adres bloğu ekle seçilir.*
- *14. Postalar sekmesi sonuçların ön izlemesini görüntüle grubundan sonuçların ön izlemesi düğmesine tıklanır. Baskı önizlemeden çıkılır.*
- *15. Postalar sekmesi- son grubu- Bitir ve Birleştir tıklanır.*

# <span id="page-35-0"></span>**GÖZDEN GEÇİR SEKMESİ**

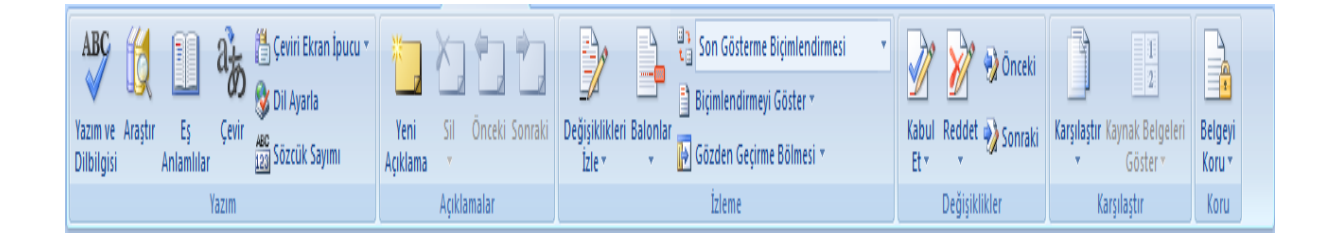

Gözden Sekmesi ; hazırladığımız yazının yazım kurallarına uygunluğunu, eş anlamlıları kelimelerini bulup kullanmak, sözcük sayımı yaptırmak , başka bir dile çevirmek , açıklama eklemek ve yazıları okurken yapılacak değişiklikleri izlemek ve izlenilenlerin istenilen kısımların değişikliklerini kabul etmek veya reddetmek gibi işlemlerin yapabileceğimiz komut düğmelerini içerir.

## <span id="page-35-1"></span>*GÖZDEN GEÇİR SEKMESİ İLE İLGİLİ UYGULAMA SORULARIDIR.*

#### *1. Aşağıdaki metni yazınız.*

*Yılbaşı veya Yeni Yıl bir yılın bitiminin ve yeni bir yıla başlangıcın kutlandığı kültürel bir olaydır. Yıllık takvime sahip kültürler tarafından kutlanır. Türkiye dahil Gregoryen takvim'inin kullanıldığı birçok ülkede yılın ilk resmi günüdür. Bir Hıristiyan bayramı olan ve İsa'nın doğuşunu kutlayan Noel'den tamamen ayrı olarak kutlanır. Ancak bazı ülkelerde Noel ve Yılbaşı tatilleri birleştirilir. Sanılanın aksine ağaç süsleme ve hediyeleşme gibi aktiviteler yılbaşında değil, Noel'de gerçekleştirilir.*

- *2. Metne yazım ve dilbilgisi denetimi yaptırın.*
- *3. Metnin içinde geçen olay kelimesinin eş anlamını bulundurun.*
- *4. Metni Türkçeden İngilizceye çevirin. Ve belgenin altına ekleyin.*
- *5. Noel kelimesine AÇIKLAMA olarak "her yıl 25 Aralık tarihinde İsa'nın doğumunun kutlanıldığı Hıristiyan bayramı." Açıklamasını yazın.*
- *6. Grogeryen takvimi kelimesine açıklama olarak "miladi takvim" açıklaması ekleyin.*
- *7. Açıklama balonlarını kaldırın.*
- *8. Değişiklikleri izle düğmesini tıklayarak birinci cümleyi ve son cümleyi silin.*
- *9. Yaptığın değişikliklerin birini kabul et birini reddet.*
- *10. Açıklamalardan isteğiniz birini siliniz.*

#### *GÖZDEN GEÇİR SEKMESİ İLE İLGİLİ UYGULAMA SORULARININ CEVAP ANAHTARIDIR*

- *1. Metin yazılır.*
- *2. Metin seçilir. Gözden geçir sekmesi yazım grubundan Yazım ve dilbilgisi tıklanır. Yazım denetimi ve Dilbilgisi penceresinden kelime değiştirilmek isteniyorsa Değiştir tıklanır. Ya da kuralı yok say, tümceyi yok say seçilir.*
- *3. Metin içindeki olay kelimesi seçilir. Gözden geçir sekmesi yazım grubundan eş anlamlılar tıklanır. Ekranın sağında çıkan araştır penceresinden olay kelimesinin altından Eş anlamlılar sözlüğü Türkçe seçilir. Git tıklanır. Değiştireceğimiz eş anlamlı kelimenin yanındaki iletişim penceresinden ekle tıklanır.*
- *4. Çeviri yapılacak metin seçilir. Gözden geçir sekmesi, yazım grubundan çevir tıklanır. Ekranın sağında açılan araştır penceresinden ara'nın altından çeviri seçilir. Hangi dilden hangi dile çeviri yapılacaksa seçilir. Çeviri'nin altından ekle veya kopyala seçenekleriyle metnin altına yazdırılır. İmleç eklenecek yerde olmalıdır.*
- *5. İmleç açıklamanın yazılacağı Noel kelimesine getirilir. Gözden Geçir sekmesi Açıklamalar grubundan yeni açıklamalar tıklanır. Açılan pencereye açıklama yazılır.*
- *6. 5. Maddedeki işlem tekrarlanır.*
- *7. İmleç silinecek açıklama balonunda veya açıklama kelimesinde iken Gözden Geçir sekmesi, Açıklamalar grubundan sil tıklanır. Veya İmleç açıklama balonu veya kelimenin üzerindeyken sağa tıklanarak açıklamayı sil seçilir.*
- *8. Metnin ilk ve son cümlesi seçilir. Gözden Geçir Sekmesi İzleme grubundan değişiklikleri izle tıklandıktan sonra silinir.*
- *9. İmleç değişikliğin yapıldığı kelimeye getirilir. Gözden Geçir sekmesi Değişiklikler grubundan kabul et tıklanır. Değişikliği kabul et seçilir. Veya imleç değişiklik yapılan yerdeyken sağa tıklanarak istenilen seçenek seçilir.*
- *10. Açıklama üzerine gelinir – Gözden Geçir sekmesi- Açıklamalar- Sil tıklanır.*

# <span id="page-37-0"></span>**GÖRÜNÜM SEKMESİ**

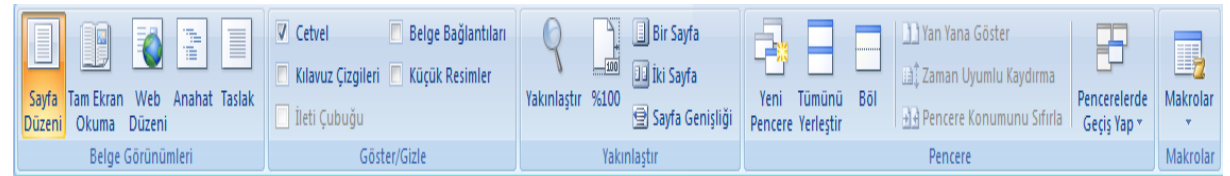

*Hazırladığımız belgeyi yapacağımız işlemlerin amacına göre görünümünü değiştirip işlemlerimizi daha kolay yapabiliriz. Bu sekmede; Belge görünümleri- Göster/Gizle – Yakınlaştır- Pencere-Makrolar olmak üzere 5 grup vardır.* 

#### <span id="page-37-1"></span>**GÖRÜNÜM SEKMESİ İLE İLGİLİ UYGULAMA SORULARI 1**

- *1. 2,5 satırlık A-B-C paragrafları yapınız.*
- *2. Anahat görünümüne geç ve paragrafların yerlerini değiştir. Ve tekrar sayfa düzeni görünümüne geç.*
- *3. Tüm paragrafları 2 sayfa oluncaya kadar kopyala.*
- *4. Cetveli ekrandan kaldır. Tekrar getir.*
- *5. Kılavuz çizgilerini göster. Tekrar gizle.*
- *6. Belge'yi %150 görünümde izle.*
- *7. Sayfa'nın genişliğini pencerenin genişliğine eşleştir.*
- *8. Belge'yi %100 görünüme getir.*
- *9. Tam ekran okuma görünümüne geç ve iki sayfayı da izle ve tekrara sayfa düzeni görünümüne geç.*
- *10. CTRL+Ş tuşuna yeni bir belge açıp içine temel şekillerden gülen yüz çizme işlemini makro olarak kaydet.*
- *11. ctrl tuşu ile Ş tuşuna birlikte basarak makroya doğru kayıt yapabilmiş miyiz kontrol ediniz.*

#### *GÖRÜNÜM SEKMESİ İLE İLGİLİ UYGULAMA SORULARININ CEVAPLARIDIR.*

- *1. Paragraf yazılır.*
- *2. Görünüm sekmesi-belge görünümleri grubundan- anahat düğmesi tıklanır. Sol taraftaki yerden paragrafların yerleri değiştirilir. Anahat görünümünü kapat tıklanır.*
- *3. Paragraflar CTRL+C , CTRL+V şeklinde 2 sayfa olacak şekilde kopyalanır.*
- *4. Görünüm sekmesi-Göster/Gizle grubundan Cetvel seçilir.*
- *5. Görünüm sekmesi-Göster/Gizle grubundan Kılavuz Çizgileri seçilir.*
- *6. Görünüm sekmesi yakınlaştır grubundan yakınlaştır tıkanır. Yüzdeye %150 yazılır. Tamama basılır.*
- *7. Görünüm sekmesi-Yakınlaştır grubundan sayfa genişliği tıklanır.*
- *8. Görünüm sekmesi yakınlaştır grubundan %100 tıklanır.*
- *9. Görünüm sekmesi-Belge görünümleri grubundan tam ekran okuma tıklanır.*
- *10. Görünüm sekmesi-Makrolar grubundan makro düğmesi açılıp makro kaydet tıklanır. Klavye düğmesine basılır. Yeni kısayol basın tuşuna CTRL+Ş tuşlarına basılır. Ata geçer ve kapatla çıkılır. Mouse'nin ucunda kayıt simgesi çıkar. Yaptığımız her şey kaydedilir. İşimiz bitince görünüm sekmesi-makrolar açılır. Kaydı durdur seçilir.*
- *11. ctrl tuşu ile Ş tuşuna birlikte basılır. Eğer yeni belge açılıp içine gülen yüz çizilmiş ise işlem doğru yapılmıştır.*

# <span id="page-38-0"></span>**ÖRNEK UYGULAMALAR**

<span id="page-38-1"></span>**UYGULAMA1**

# *BAKALIM N E K A D A R*

**DENİZLİ TİCARET MESLEK LİSESİ ELELLI DENİZLİ TİCARET MESLEK LİSESİ** TÜM ÖĞRENCİLERİMİZİN YENİ YILINI KUTLAR**.**

# 11 Aralık 2013 Çarşamba

- Koşabileceğin zaman yürüme.
- Süphede isen düşün.
- Sabır fazilettir; ısrar ise başarının anahtarı.
- Herhangi bir şey kötü gidebilecekse, dur ve onar.
- Yenemediğin gruba katıl ve sonra yen.

**BENİ NEREDEN** 

Eğer yapmaya değer bir işse, hemen yap.

Ne kadar hızlı hareket edersen zaman o kadar yavaşlar ve o kadar uzun yaşamış olursun.

AŞAĞIDAKİ PARAGRAFLARI YAZIN VE İSTENENLERİ UYGULAYIN.

Soru 1:Herhangi bir Word dosyasında **dipnot** eklemek için ne yapmak gerekir? Bu soruyu cevaplarken imlecin konumunun nerede olacağını belirtiniz.

Cevap 1:İmleç, dipnot eklenecek kelime veya satırın sonuna getirilir, ekle/dipnot seçilir. Gelen pencerede sayfa altına, tamam tıklanır.

#### *İSTENEN:*

*1. Yukarıdaki soru ve cevap paragraflarının ilk satır girintisini 1 cm, satır aralığını 1,5 yapın. Paragraflar arası aralığını 18 nk olarak ayarlayın. Hizalamayı iki yana yasla seçin.*

- *2. Cevaptaki ekle/dipnot kelimelerinin tümünü büyük harf yapın*
- *3. 2. paragraftaki Cevap kelimesinin ilk harfini 3 satır büyütün ve ana hat efekti uygulayın.*

## <span id="page-39-0"></span>**UYGULAMA2**

GÜZEL SÖZLER

aşarmak için başaracağım diye başla. B

ilgin ne kadar fazla olursa olsun,

ildiğin karşındakinin anladığı kadardır.

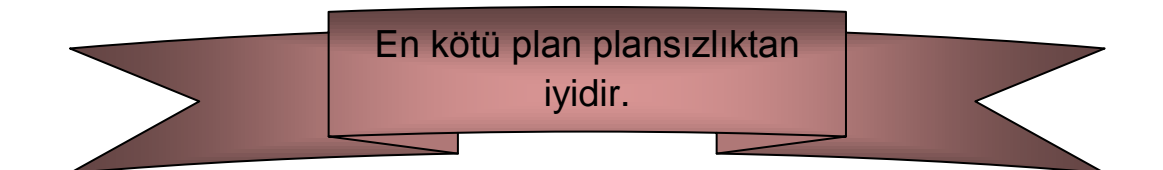

- Hep eksik ve kötü tarafları gören gözler, iyi ve güzel olanlara kördür.
- Geç kalınmış eylemler, korkunç eksikliklere sebep olur.
- Ne kadar okursan oku. Bilgine yaraşır davranmazsan, CAHİLSİN.
- Kendine verebileceğin en iyi hediye iyi bir dosttur.
- Gerçek cömertlik, insanlara hiçbir zaman bilmeyecekleri bir iyilik yapmaktır.
- Herkesin icinde öv. Eleştirilerini bir kenara çekerek söyle
- Doğru bir hareket için yanlış bir zaman yoktur.

## Okuyabilirseniz her insan bir kitaptır...

Daima doğru söyleyin ki, söylediklerinizi hatırlamak zorunda kalmayın.

Gerçek arkadaşlık sağlık gibidir; değeri ancak o yok olduktan sonra anlaşılır

<span id="page-40-0"></span>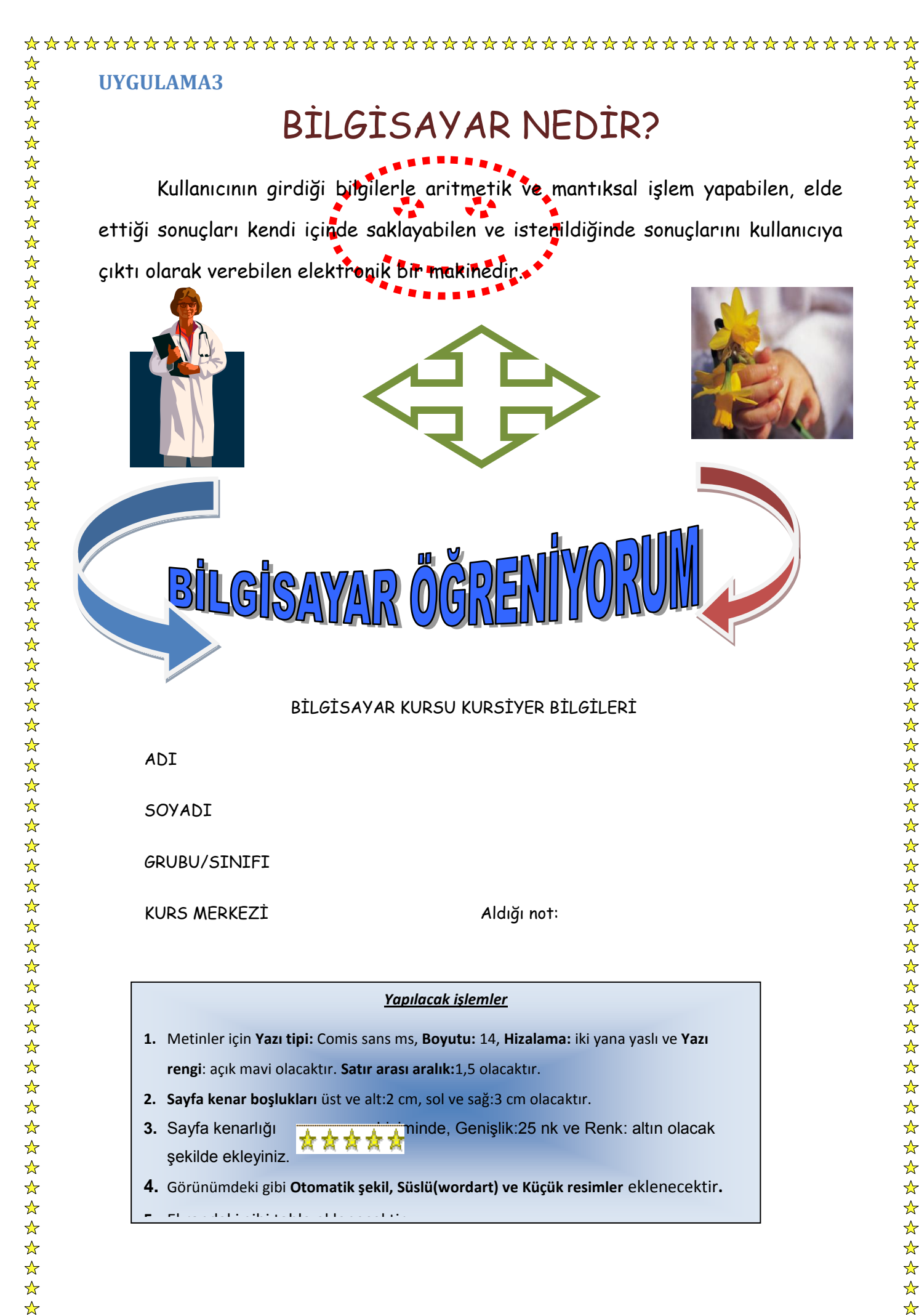

## <span id="page-41-0"></span>**UYGULAMA4**

SORU-1: Aşağıda verilen ders programı tablosunu yapınız ve derslerinizi yazınız.

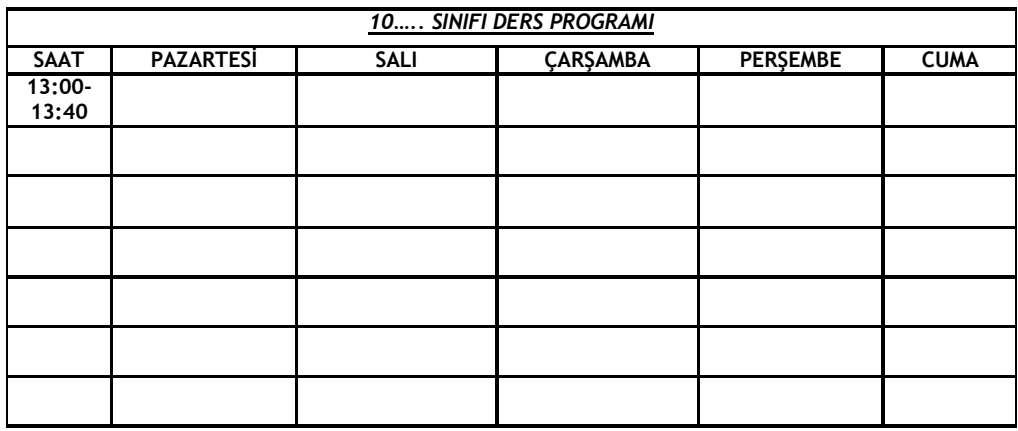

SORU-2: Aşağıdaki şekli ekle içine şekil dolgusu uygula ve şekil ana hattını tirelerden yap

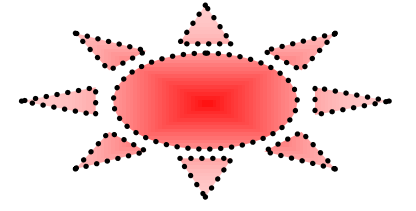

SORU-3: Van' da 7.2 büyüklüğünde deprem meydana geldi. Yaz ve aşağıdakileri uygula

- Kenarlık ile yapınız
- Metin vurgu rengi kırmızı olacak
- Yazı rengi beyaz olacak
- Yazı tipi "monotype corsiva" ve yazı tipi boyutu 27 punto olacak.
- **Van** kelimesine haber sitelerinden birine (örneğin [www.hurriyet.com.tr](http://www.hurriyet.com.tr/) köprü bağlantısı oluşturun

SORU-4: Aşağıdaki matematiksel ifadeleri yazınız

 $2^3 + 3_4 + 4^4 + 6^7 + 4^2 + 345$ 

SORU-5: Aşağıdakileri belgeye uygulayın.

- Sayfanıza kenarlık ekleyin.
- Üst bilgi "benim Word çalışmam" olacak.
- Alt bilgi "tarih ve kimin tarafından yapıldığı" olacak.
- Sayfanıza kendi adınızı içeren filigran ekleyin.
- Sayfa numarası ekleyin.
- Sayfa rengi gri yapın.
- Sayfa kenar boşlukları üst:2 alt:2 sağ:1 sol:1 cm olacak.
- Metin kutusu ekleyin ve içine adınızı yazınız.
- $\bullet$

## <span id="page-42-0"></span>**UYGULAMA5**

- Adınız wordart stil 9 ile yazınız.
- Word de kaydetme seçeneğinizi 5 dakika da bir yapın
- $\bullet$  5<sup>6</sup>+8<sup>5</sup>+9<sup>8</sup>+7<sup>5</sup>=7<sub>5</sub>+9<sub>6</sub>+/5+7<sub>a</sub> Word'de bu çalışmayı yapınız
- Denizli, Adıyaman, Kars , Elazığ , Bitlis, Aydın, Çanakkale, Antalya a. Yukarıda verilen şehir isimlerini alt alta yazınız
	- b. A dan Z ye Sıralayınız.

# 2. Aşağıdaki tabloyu yapınız

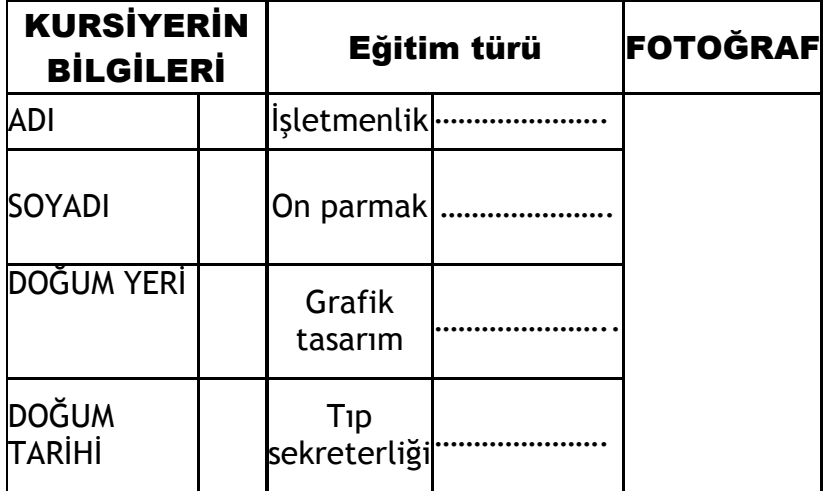

4- 5,5 satırlık a paragrafı yapınız ve paragrafın başlangıcını büyütün (metinde ve 3 satır boyunda olacak şekilde )

## 5- Yukarıdaki çalışmayı yaptığınız tabloya uygulayınız

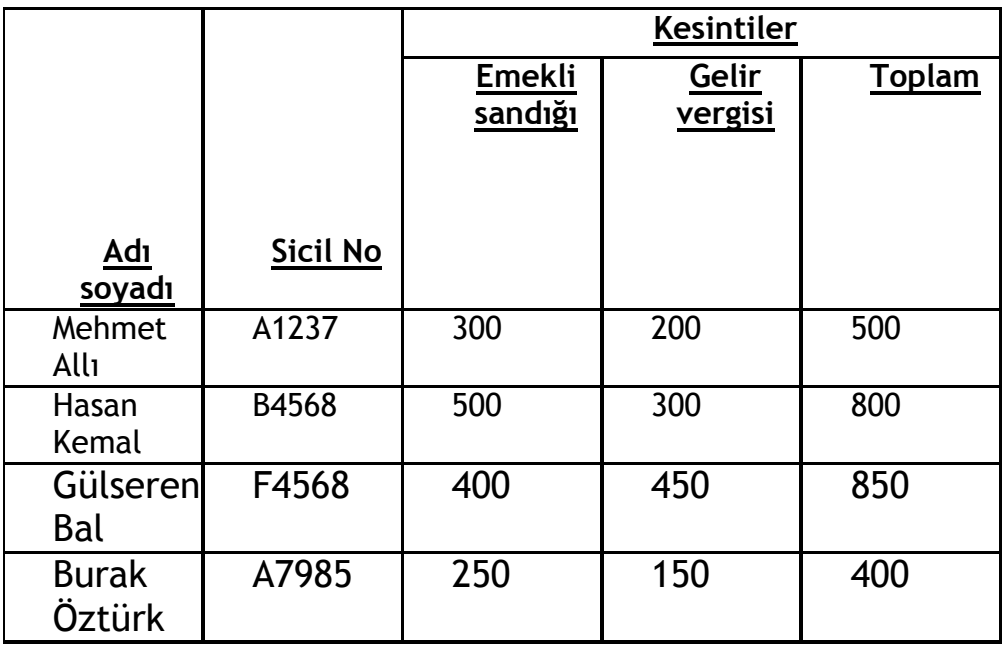

## <span id="page-43-0"></span>**Uygulama6**

- 1. Metin kutusu ekleyin ve içine adınızı yazın
- 2. -Çalışmanıza küçük resim ekleyin
- 3. -Sayfa numaraları ve kenarlık ekleyin
- 4. -Alt bilgi ve üst bilgi ekleyip alt bilgiye ofis programları dersi üst bilgiye tarih saat ekleyin
- 5. -sayfanıza metin filigranı (adınızı) ekleyin
- 6. **-**Aşağıdaki tabloyu Microsoft Word'de oluşturun.

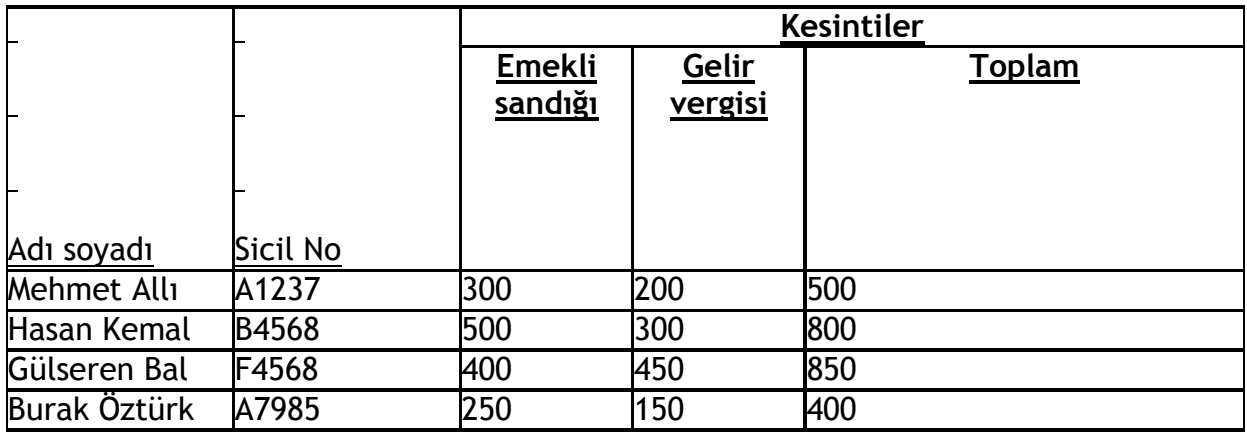

7- Aşağıdaki yazıyı aynı şekilde word de yazın ve yazı boyutunu 14 yazı tipini arial yaparak yazın **ve sonraki sayfaya kesme yapın**

# **DENİZLİ BELEDİYE BAŞKANLIĞI**

Fen İşleri Müdürlüğü'ne

Konu

Sayı

10/11/2013

Yeşilköy İlçesi ……………. Mahallesi ……………. Sokak …… no'lu binaya ………… tarih ve ………….. sayılı Altyapı Ruhsatı ile yapmış olduğu ………….. kazısı için yatırmış olduğum ……….. tarih ve ………sayılı makbuz mukabili …………….. TL teminat bedelinin tarafıma iadesini arz ederim.

## <span id="page-44-0"></span>**Uygulama7**

**Bilgisayar** Kendisine verdiğimiz bilgileri istediğimizde saklayabilen, istediğimizde geri verebilen cihaza denir. İlk elektrikli bilgisayar [ENIAC't](http://tr.wikipedia.org/wiki/ENIAC)ır.

Bilgisayarlar çok farklı biçimlerde karşımıza çıkabilirler. 20. yüzyılın ortalarındaki ilk bilgisayarlar büyük bir oda büyüklüğünde olup, günümüz bilgisayarlarından yüzlerce kat daha fazla güç tüketiyorlardı. 21. yüzyılın başına varıldığında ise bilgisayarlar bir kol saatine sığacak ve küçük bir pil ile çalışacak duruma geldiler. Bu kadar küçük imal edilebilmelerinin temel nedeni 1969 yılında yarı iletkenler ile çok küçük alanlara sığdırılabilen devreler yapılabilmesidir. Şu anda kullandığımız bilgisayarlar Intel'in ilk işlemci unvanına sahip olan [4004'd](http://tr.wikipedia.org/wiki/4004)en sonra bilgisayar teknolojisi hız kazanmıştır. Toplumumuz [kişisel bilgisayarı](http://tr.wikipedia.org/wiki/Ki%C5%9Fisel_bilgisayar) ve onun taşınabilir eşdeğeri, [dizüstü bilgisayarını,](http://tr.wikipedia.org/wiki/Diz%C3%BCst%C3%BC_bilgisayar) [bilgi çağının](http://tr.wikipedia.org/wiki/Bilgi_%C3%A7a%C4%9F%C4%B1) simgeleri olarak tanıdılar ve *bilgisayar* kavramıyla özdeşleştirdiler.

İstenilen yazılımı kayıt edip istenilen zamanda çalıştırabilmeleri bilgisayarları çok yönlü kılıp [hesap makinelerinden](http://tr.wikipedia.org/wiki/Hesap_makinesi) ayıran ana özellikleridir. **[Church-Turing tezi](http://tr.wikipedia.org/wiki/Church-Turing_tezi)** bu çok yönlülüğün [matematiksel](http://tr.wikipedia.org/wiki/Matematiksel) ifadesidir ve herhangi bir bilgisayarın bir diğer bilgisayarın görevlerini yerine getirebileceğinin altını çizer. Dolayısıyla, karmaşıklıkları ne düzeyde olursa olsun, [cep](http://tr.wikipedia.org/wiki/Cep_bilgisayar%C4%B1)  [bilgisayarından](http://tr.wikipedia.org/wiki/Cep_bilgisayar%C4%B1) [süper bilgisayarlara](http://tr.wikipedia.org/wiki/S%C3%BCper_bilgisayar) kadar, bellek ve zaman sınırı olmadığı takdirde hepsi aynı görevleri yerine getirebilirler.

- 1- YUKARIDAKİ YAZIYI YAZINIZ
- 2- İNTEL KELİMESİNİNE AÇIKLAMA OLARAK "ABD merkezli, dünyanın en büyük yarı iletken üreticisidir" ekleyin
- 3- Church-Turing tezi 'ne açıklama olarak ["yapay zekâ](http://tr.wikipedia.org/wiki/Yapay_zek%C3%A2) biliminin doğmasına yol açan tez" ekleyin
- 4- cihaz kelimesinin eş anlamlısını buldurup değiştirtin
- 5- imal kelimesinin eş anlamlısını buldurun
- 6- Yazım ve dil bilgisi denetimi yaptırın ve hataları düzelttirin
- 7- Metnin birinci paragrafını İngilizceye çevirip altına ekleyin
- 8- açıklama balonlarını gizle ve göster işlemlerini yapınız
- 9- Değişiklikleri izle düğmesini tıklayarak birinci ve son cümleyi silmeyi öneriniz.
- 10- silinmesi önerilen birinci cümleyi reddet son cümleyi kabul ediniz.

#### <span id="page-45-0"></span>**DEĞERLENDİRME SORULARI1**

#### **1-) Word nedir?**

A-) Hesap Programıdır B-)Tablo-GrafikProgramıdır C-) Kelime İşlem Programıdır D-) İşletim **Sistemidir** 

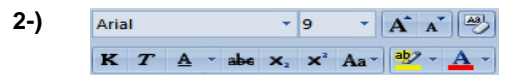

#### **Word 2007 programında yukarıdaki şekilde görülen bölüm ile hangi işlemler yapılır?**

A-) Paragraf ile ilgili işlemler B-) Pano ile ilgili işlemler

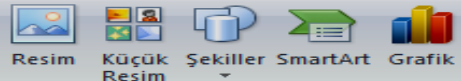

C-) Yazı tipi ile ilgili işlemler D-) Düzenleme ile ilgili işlemler

#### **3-)**

#### **Word 2007 programında yukarıdaki şekilde görülen bölüm ile hangi işlemler yapılır?**

A-) Paragraf ile ilgili işlemler B-) Cizimler ile ilgili işlemler

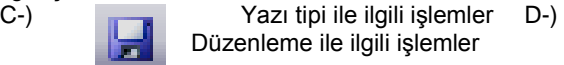

#### **4-) Yandaki butonun görevi nedir?**

A-) Aç B-) Kaydet C-) Yeni D-) Yazdır

#### **5-) Yandaki butonun görevi nedir?**

A-) Kalın B-) Kaydet C-) İtalik D-) Altı çizili

#### **6-) Yandaki butonun görevi nedir?**

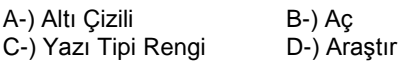

#### **7-) CTRL+Z tuşunun görevi nedir?**

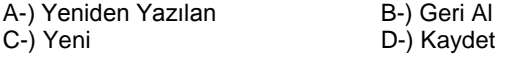

#### **8-) Sayfaya Klavyede bulunmayan bir karakteri nasıl ekleriz?**

A-) Düzen – Simgeler – Simge B-)Ekle– simgeler - Simge C-) Ekle – Metin – Simgeler D-) Ekle – Tablolar - Simge

#### **9-) Word programında hangi tuşlar ile yazı seçme işlemi (Bloklama) yapılır?**

A-) Casp Lock + Ok Tuşları B-) Alt + Ok Tuşları C-) Shift + Ok Tuşları D-) Alt Gr + Yön Tuşları

#### **10-) Kayıtlı metni farklı bir isimle veya farklı bir sürücüye kaydetmek için hangi komutlar kullanılır?**

A-) Office Düğmesi – Kaydet

- B-) Office Düğmesi –Tümünü Kaydet
- C-) Office Düğmesi Farklı Kaydet
- $D CTRL + S$

#### **11-) Word'de metin içindeki bir kelimeyi veya kelimeleri başka bir kelime ile değiştirme için hangi komutlar kullanılır?**

- A-) Giriş Düzenleme DeğiştirB-) Ekle Değiştir
- C-) Görünüm Değiştir D-) Sayfa Düzeni değiştir

#### **12-) Word'de metni gazete gibi sütunlara nasıl bölebiliriz?**

- A-) Sayfa Düzeni–Sayfa Yapısı–Sütunlar
- B-) Sayfa Düzeni–sütunlar
- C-) Görünüm-Paragraf–Sütunlar
- D) Ekle–Sayfa Yapısı– Sütunlar

#### **13-) Aşağıdakilerden hangisi Tabloya kenarlık eklemeye yarar?**

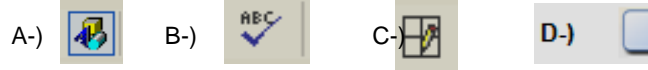

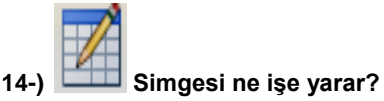

## A-) Tabloya yazı yazmaya yarar

- B-) Resim çizmeye yarar
- C-) Tablo çizmeye yarar
- D-) Kenarlık eklemeye yarar

#### **15-) Metne bir tablo eklemek için hangi menü kullanılır?**

- 
- A-) Araçlar Menüsü B-) Ekle Menüsü<br>C-) Tablo Menüsü D-) Bicim Menüsü C-) Tablo Menüsü

#### **16-) Dosyaya üst bilgi Ekleme işlemi nasıl yapılır?**

A-) Görünüm - üst bilgi ve alt bilgi B-) Ekle - üst bilgi ve alt bilgi

C-) Sayfa Düzeni - üst bilgi ve alt bilgi D-) Giriş – üst bilgi ve alt bilgi

**17-) Yandaki Buton ne işe yarar?**

A-) Tabloda satır seçmeyeB-) Satırı yukarı taşımaya C-) Üste satır eklemeye D-) Tabloyu ikiye bölmeye

#### **18-) Aşağıdaki Kısa yollardan hangisi Bul ve değiştir işlemlerini gerçekleştirir?**

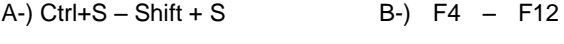

C-) Ctrl +  $F -$  Ctrl + H D-) Shift +  $F -$  Shift + H

- **19-) Bir yazıyı kopyalama yöntemini kullanarak çoğaltmanın geçerli ve en uygun kullanımı hangisidir?**
- A-) Kes Yapıştır B-) Kopyala Yapıştır
- C-) Kes Kopyala Yapıştır D-) Hiçbiri

#### **20-) Belgeye sayfa numarası eklemek için hangisi kullanılır?**

- A-) Sayfa Düzeni Sayfa Numarası
- B-) Giriş Üst Bilgi Sayfa Numarası
- C-) Biçim Sayfa Numarası
- D-) Ekle Üstbilgi ve Altbilgi Sayfa numarası

#### **21-) Sayfaya kenarlık eklemek veya gölgelendirme**

#### **yapmak için kullandığımız komut hangisidir?**

- A-) Sayfa düzeni Sayfa Arka Planı -Kenarlık ve Gölgelendirme
- B-) Giriş –Kenarlık ve Gölgelendirme
- C-) Biçim Kenarlık ve Gölgelendirme
- D-) Görünüm Sayfa Arka Planı -Kenarlık ve **Gölgelendirme**

#### 22- ) **Simgeleri ne işe yarar?**

- A-) Alt simge ve üs simge eklemeye
- B-) X'in karesini almaya
- C-) X sayısını 2 ile çarpmaya
- D-) Matematiksel işlemler yapmaya

#### **23-) Microsoft Word'de Office düğmesinde hangisi bulunmaz?**

A-) Yeni B) Aç C) Kaydet D) Tablo ekle

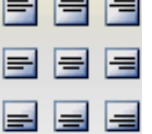

 $\overline{\phantom{a}}$ 

#### **24-) Yandaki şekilde görünen simgeler ne işe yarar?**

- A-) Tabloyu bölmeye yarar
- B-) Yazının yönünü değiştirir
- C-) Hücreleri birleştirir
- D-) Yazıları hücre içerisinde hizalamaya yarar

#### **25-) Ctrl+Home tuşunun işlevi aşağıdakilerden hangisidir?**

- A-) İmleci belgenin başına getirir
- B-) İmleci belgenin sonuna getirir.

C) İmleci paragraf başına getirir. D) İmleci paragraf sonuna getirir.

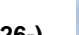

#### **26-) Simgesi ne işe yarar?**

- A-) Yazının belge içerisinde ortalanmasını sağlar.
- B-) Satır aralığını ayarlamaya yarar
- C-) Kenar boşluklarını ayarlamaya yarar
- D-) Paragraf girişlerini ayarlamaya yarar

#### **27-) CTRL+Y kısa yol tuşunun görevi hangisidir?**

A) En son yapılan işlemi ileri alır B)En son yapılan işlemi tekrar eder

C) En son yapan işlemi siler D) En son yapılan işlemleri saklar

#### **28-) Sayfanın rengini değiştirmek için hangi yol takip edilir?**

- A-) Giriş Sayfa arka planı sayfa
- B-) Sayfa Düzeni Sayfa arka planı sayfa rengi
- C-) Ekle Sayfa arka planı sayfa rengi
- D-) Yazı Tipi Sayfa arka planı sayfa rengi

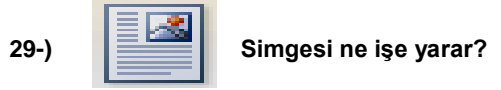

- A-) Resim eklemeye
- B-) B) Resmin boyutunu ayarlamaya
- C-) Tablo eklemeye
- D) Resmin belgede konumunu ayarlamaya

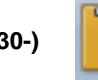

## **30-) Düğmesinin görevi nedir?**

- A-) Seçili alanı kesip panoya alır.
- B-) Seçili alanı kopyalayıp panoya alır.
- C-) Sayfaya makas resmi eklemeye yarar.
- D-) Panoda bulunan bilgiyi imlecin bulunduğu yere yapıştırır.

#### **31-) Düğmesinin görevi nedir?**

- A-) Yazılı olan metni sütunlara bölmeye yarar.
- B-) Yazılı olan metni sağa hizalı yapar.
- C-) Yazılı olan metni ortalı hizalı yapar.
- D-) Yazılı olan metni sola hizalı yapar.

#### **32-) Düğmesinin görevi nedir?**

- A-) Çizilen çizgilerin kalınlığını ayarlar.
- B-) Geçerli belgeye çizgi eklemeye yarar.
- C-) Çizimlere gölge vermeye yarar.
- D-) Çizimlerimizi üç boyutlu yapmaya yarar.
- 

#### **33-) Düğmesinin görevi nedir?**

- A-) Geçerli sayfaya tablo eklemeye yarar
- B-) Sayfaya eklenen resimlerin rengini değiştirmeye yarar
- C-) Tabloyu dörde bölmeye yarar
- D-) Geçerli sayfaya küçük resim eklemeye yarar

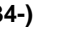

## **34-) Düğmesinin görevi nedir?**

- A-) Yazı tipi rengi seçeneklerini ekrana getirir.
- B-) Seçilen yazıları üst simge ekler.
- C-) Word Art galerisini ekrana getirir.
- D-) Yazımızın büyüklüğünü arttırır
- **35-) Düğmesinin görevi nedir?**
- **A-)** Yazıyı hizalamaya yarar
- B-) Satır aralığı seçeneklerini ekrana getirir
- C-) Çizgi eklemeye yarar
- D-) Madde işareti eklemeye yarar
- 
- 
- 

**36-) Bir tabloda hücre içindeki metnin yönünü değiştiren düğme hangisidir?**

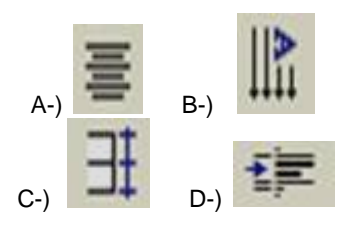

#### **37-) Microsoft Word 2007 programında kağıt boyutu, kenar boşlukları ile ilgili işlemler …………………. sekmesi ....................……… grubundan yapılır.**

**38-) Yazıdaki başlıklara stil ………………sekmesinden uygulanır.**

**39-) Belgeye filigran eklemek için**  …………………. sekmesi ………………………. grubu kullanılır.

40-) Önceden oluşturulmuş bir belgeyi önümüzde açık olan belgeye köprü ile bağlama işlemi ……………… sekmesi- .. ……………..grubundan yapılır.

**41-) Belgeye üst bilgi** ……………… sekmesi - ……………………….**Grubundan yapılır.**

**42-) Sayfanın yönünü değiştirmek için**  ………………… sekmesi ………………………… grubu kullanılır.

**43-) Satır aralıkları** ………………sekmesi **…………….. grubundan değiştirilir.**

44-) Seçili metni sıralatmak **……………… sekmesi ………………………….grubundan yapılır.**

**45-) Belgeye kendi resmimizi çizebilmek için ………….sekmesi- ……………………grubundan …………….. komutu kullanılır.**

46-) **Belgeye alt bilgi** …………………..sekmesi- ………………………..**Grubundan yapılır.**

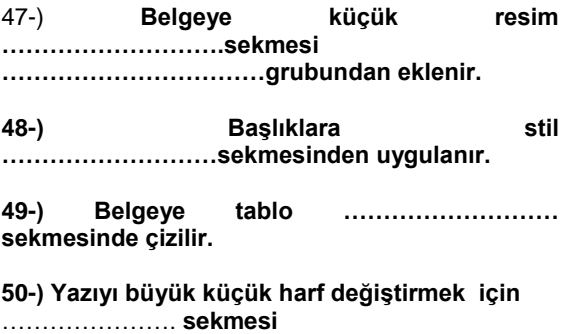

……………………………….. **grubu kullanılır.**

## <span id="page-48-0"></span>**DEĞERLENDİRME SORULARI2**

- Patron sürer, lider yol gösterir.
- patron korku yaratır, lider güven.
- patron korku yaratır, lider heves.

1-) Yukarıdaki örnekteki madde işaretleri için hangi sekme ve grupta yer alan komut düğmeleri kullanılmıştır.

2.) Yandaki örnekte hangi sekme ve grupta yer alan komut düğmeleri kullanılmıştır.

GÜZEL SÖZLER

3. ) Yandaki örnekte hangi sekme ve grupta yer alan komut düğmeleri kullanılmıştır.

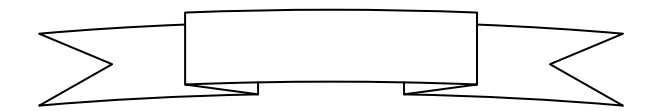

aşarmak için başaracağım diye başla ilgin ne kadar fazla olursa olsun, lidiğin karşındakinin anladığı kadardır. aşarmak için başaracağım diye başla<br>
ilgin ne kadar fazla olursa olsun,<br>
4-) Yukarıdaki örnekte hangi sekme ve grupta yer alan komut düğmeleri kullanılmıştır.

5.)Yandaki örnekte hangi sekme ve grupta yer alan komut düğmeleri kullanılmıştır.

Okuyabilirseniz her insan bir kitaptır...

6.) Yukarıdaki örnekte hangi sekme ve grupta yer alan komut düğmeleri kullanılmıştır.

7.) Word belgesinde dikey olarak kullandığımız sayfa yönünü yatay hale getirmek için hangi işlem adımları uygulanmalıdır, yazınız.

Gerçek arkadaşlık sağlık gibidir; değeri ancak o yok olduktan sonra anlaşılır

8.) Yazdığımız belgedeki yazım ve dilbilgisi hatalarını buldurup düzeltmek için hangi işlem adımları uygulanmalıdır.

9.) Adres mektup birleştirme işlemi için mektup göndereceğimiz kişilerin adres bilgilerini hangi işlem adımları uygulanarak girilir?

10.) Bir işlemi makro olarak kaydetmek için hangi işlem adımları uygulanır?